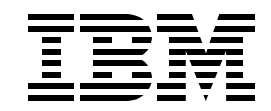

# **BL03 - Mastering SQL Performance using Visual Explain Advanced Workshop**

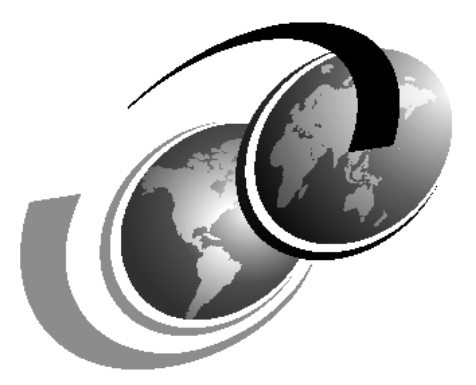

**International Technical Support Organization**

# <span id="page-2-0"></span>**Contents**

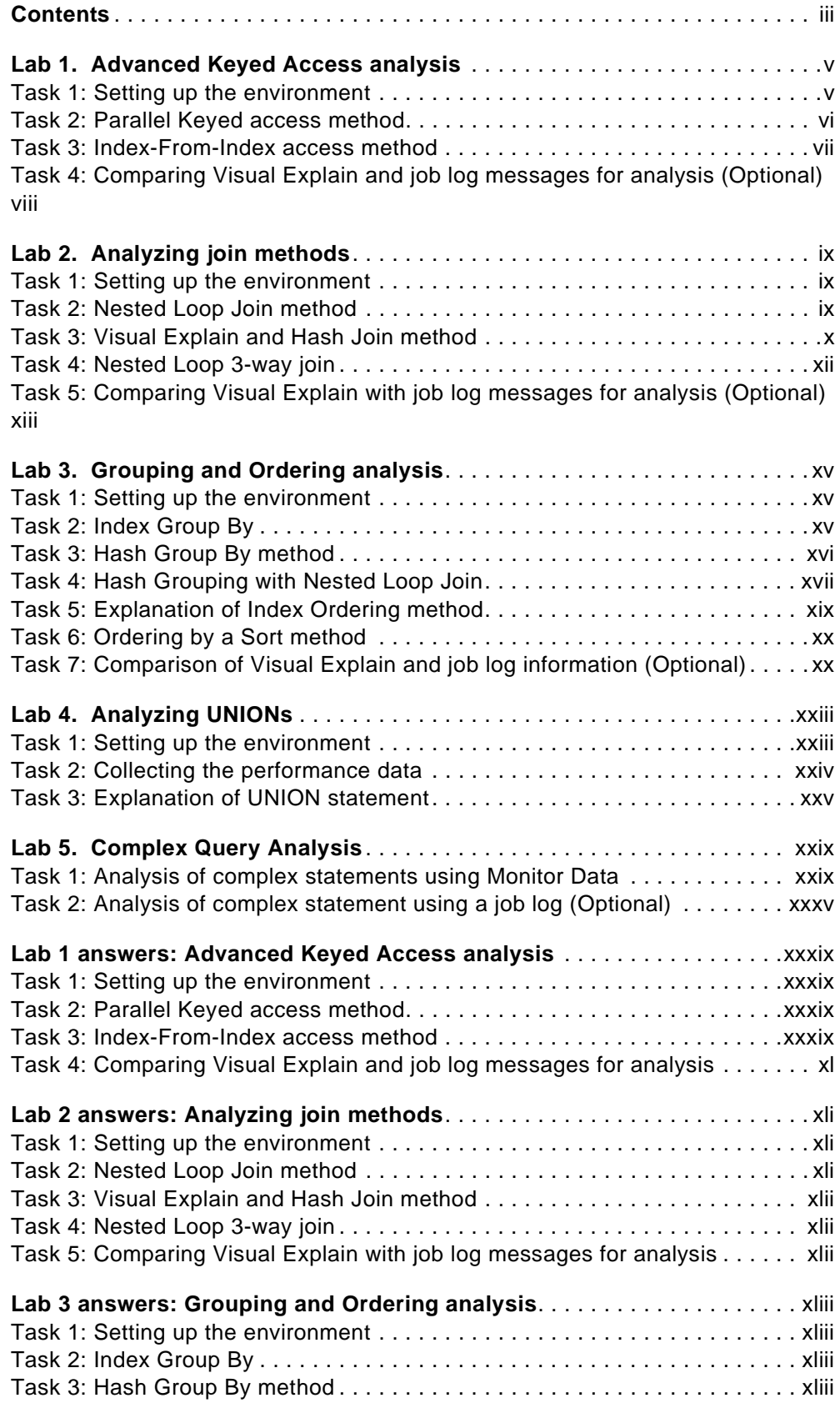

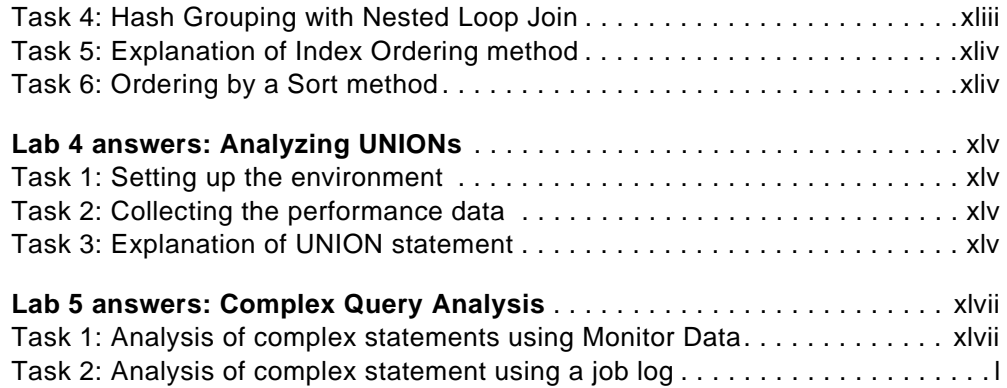

# <span id="page-4-0"></span>**Lab 1. Advanced Keyed Access analysis**

#### **Introduction**

This lab shows you how Visual Explain presents the Advanced Keyed Access Methods - Parallel Keyed Access and Index-From-Index Access method.

#### **Objectives**

This lab teaches you how to:

- 1. Interpret Visual Explain graphs and attributes for Advanced Keyed Access **Methods**
- 2. Compare Visual Explain with debug messages detailed in job logs

#### **Lab Prerequisites**

Before you begin this lab, make sure you are familiar with, and have, the following requirements:

- IBM iSeries server with V4R5 with latest cumulative fix package and the latest Database Fix Package
- Operations Navigator V4R5M0 with latest Service Pack
- Operations Navigator and Visual Explain interface

You should also have completed the Basic Course of this lab.

#### **Lab Environment**

Query runtime depends on several factors, for example, the number of other jobs running on the system and their impact on CPU, DASD, and memory utilization.

#### **Disclaimer**

This workshop describes query implementations observed in a laboratory environment. Depending on the hardware configuration of your machine and its current workload, you may see a different implementation plan for your query. While creating an access plan for a query, the Query Optimizer takes into account many factors, which are machine specific.

The results contained in this publication have not been submitted to any formal IBM test and are distributed as is.

#### **Time required**

The time required to efficiently complete this lab is 20 minutes.

#### <span id="page-4-1"></span>**Task 1: Setting up the environment**

In this exercise, you set up an environment required to enable the use of keyed access methods.

\_\_ 1. If the SQL Script Center is not already active, launch it from the Database component of Operations Navigator. Use the worksheet for the user ID and password.

- 2. Verify the existence of ITEM\_IDX1 and ITEM\_IDX2 in your library. If they do not exist, open the x:\VisualExplain\SQLScripts\Advanced\BuildIndexes.SQL script file, and run all the statements. Verify that no errors occurred.
- \_\_ 3. Open the x\VisualExplain\SQLScripts\Advanced\Advanced Lab1.SQL script file, which will be used for this lab.
- \_\_ 4. Run the statement to enable parallel processing, and verify that the statement completed successfully:

CL: CHGQRYA DEGREE(\*OPTIMIZE);

#### <span id="page-5-0"></span>**Task 2: Parallel Keyed access method**

In this exercise, you see how parallelism can aid keyed access methods and how Visual Explain details these methods.

\_\_ 1. Update the SELECT statement in the Run SQL Script window so that the statement selects all columns from the ITEM\_FACT table where month is 3, 5 or 7 and partkey is between 99 and 1234.

```
SELECT *
FROM item_fact
WHERE month IN (3, 5, 7)
AND partkey BETWEEN 99 AND 1234
OPTIMIZE FOR ALL ROWS;
```
- \_\_ 2. Select the **Run and Explain** icon from the toolbar to execute the statement.
- \_\_ 3. Verify that the graph you received resembles the example shown in [Figure](#page-5-1) [1.](#page-5-1)

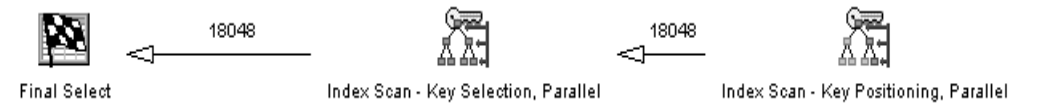

<span id="page-5-1"></span>Figure 1. Parallel keyed access

\_\_ 4. Analyze the query implementation by reviewing the Visual Explain window. Use the flyover or attributes and values panel to interpret the graph, and complete [Table 1.](#page-5-2)

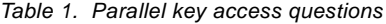

<span id="page-5-2"></span>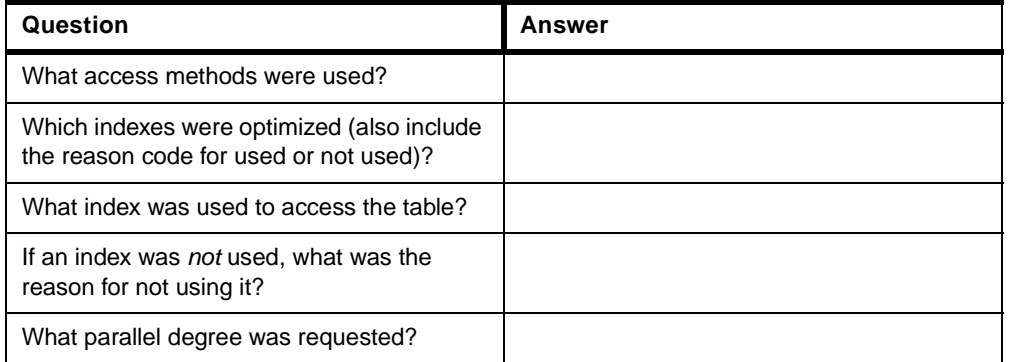

\_\_ 5. Close the Visual Explain window. A window appears asking if you wish to save this data as a performace monitor. Click the **No** button.

#### <span id="page-6-0"></span>**Task 3: Index-From-Index access method**

This exercise shows you how an Index-From-Index access method is explained.

1. Run the statement to disable parallel processing and verify that the statement completed sucessfully:

CL: CHGQRYA DEGREE(\*NONE);

\_\_ 2. Update the SELECT statement in the Run SQL Script window so that the local selection for year is 2000, month is 10 and returnflag is R.

```
SELECT a.year,a.month,a.returnflag,a.quantity,a.revenue_wo_tax
FROM item_fact a
WHERE a.year = 2000
AND a.month = 10
AND a.returnflag = 'R'
GROUP BY a.year,a.month,a.returnflag,a.quantity,a.revenue_wo_tax
OPTIMIZE FOR ALL ROWS;
```
- \_\_ 3. Click the **Visual Explain Only** icon to analyze the statement.
- \_\_ 4. Verify that the graph you received resembles the example shown in [Figure](#page-6-1) [2.](#page-6-1)

<span id="page-6-2"></span><span id="page-6-1"></span>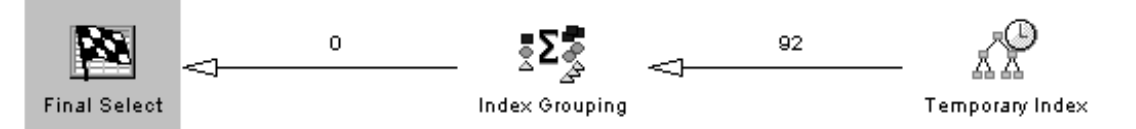

Figure 2. Index-From-Index

\_\_ 5. Analyze the query optimization by reviewing the Visual Explain window and complete [Table 2](#page-6-2) below:

Table 2. Index-From-Index questions

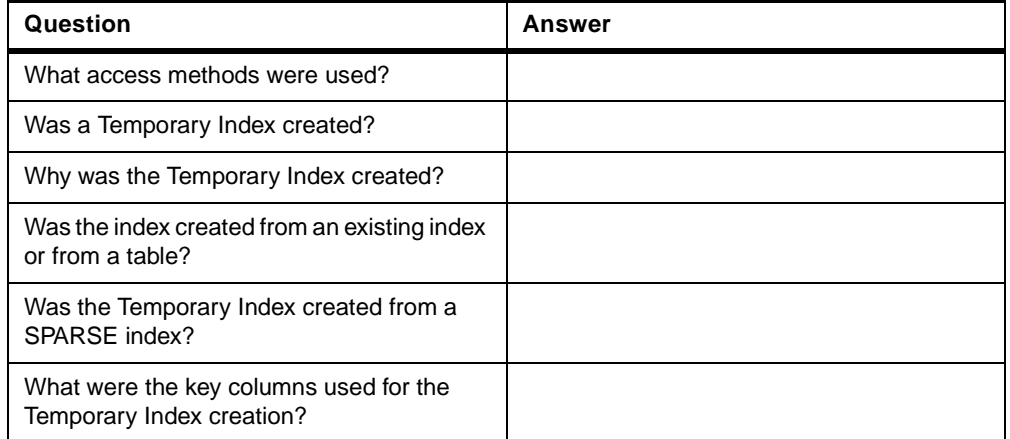

\_\_ 6. Close the Visual Explain window. A window appears asking if you wish to save this data as a performace monitor. Click the **No** button.

#### <span id="page-7-0"></span>**Task 4: Comparing Visual Explain and job log messages for analysis (Optional)**

In this exercise, you compare the results of Visual Explain with detailed debug messages captured into a job log for the Index-From-index access method.

- \_\_ 1. Activate the **Include Debug Messages** option, and launch the Job Log viewer.
- $-$  2. Update the statement so that re-optimization occurs(by changing SELECT for sELECT) and then Run the statement.
- \_\_ 3. Refresh the Job Log viewer.

[Figure 3](#page-7-1) shows the job log and a copy of the Visual Explain graph with the orientation set to "top".

Temporary Index

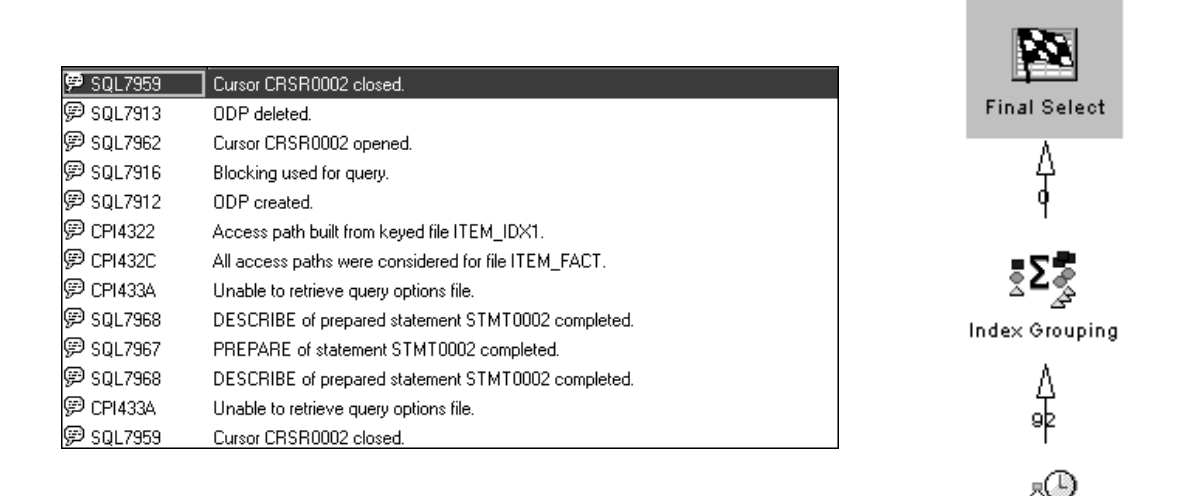

<span id="page-7-1"></span>Figure 3. Index-From-Index: Job log and Visual Explain graph

- \_\_ 4. Analyze the job log.
- \_\_ 5. Close the Job Log viewer and the Run SQL Script window.

This completes this lab.

# <span id="page-8-0"></span>**Lab 2. Analyzing join methods**

#### **Introduction**

This lab shows you how Visual Explain is used to analyze join methods.

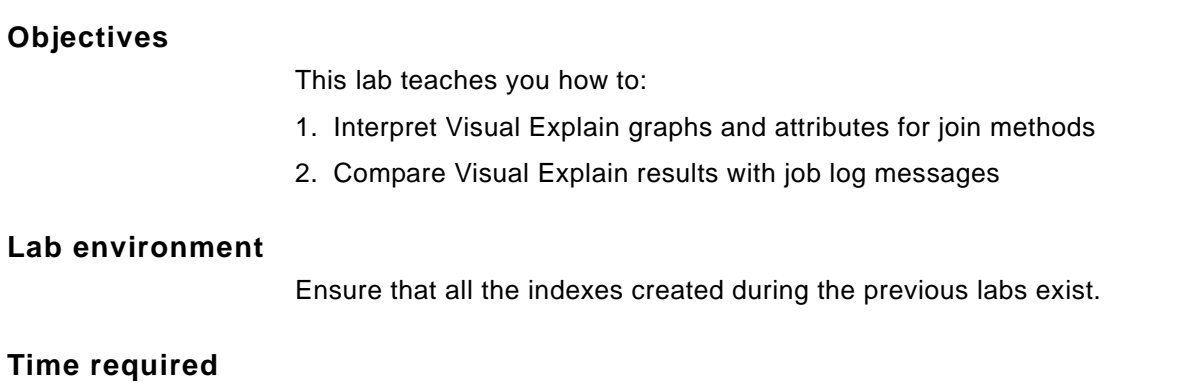

The time required to efficiently complete this lab is 30 minutes.

# <span id="page-8-1"></span>**Task 1: Setting up the environment**

This exercise prepares the query environment for the join method by utilizing the QAQQINI options file created in your library to activate the following preferences:

- Parallelism
- Debug
- \_\_ 1. Open the x:\Visual Explain\SQLScripts\Advanced\Advanced Lab2.SQL
- \_\_ 2. Activate the options by changing the Query Options Library for your job's query attributes using the CHGQRYA CL command. Verify that the command was successful:

CL: CHGQRYA QRYOPTLIB(veteamxx);

### <span id="page-8-2"></span>**Task 2: Nested Loop Join method**

This exercise shows you how Visual Explain represents a Nested Loop Join.

\_\_ 1. Update the SELECT statement in the Run SQL Script window so that the local selection for year is 2000, month is 10 and returnflag is R:

SELECT a.year,a.month,a.returnflag,b.part,b.mfgr,a.quantity , a.revenue\_wo\_tax FROM item\_fact a , part\_dim b WHERE a.partkey = b.partkey AND a.year = **2000** AND a.month = **10** AND a.returnflag = '**R**';

- \_\_ 2. Run and explain the statement to analyze the statement
- \_\_ 3. Verify that the graph you received resembles the example in [Figure 4](#page-9-1).

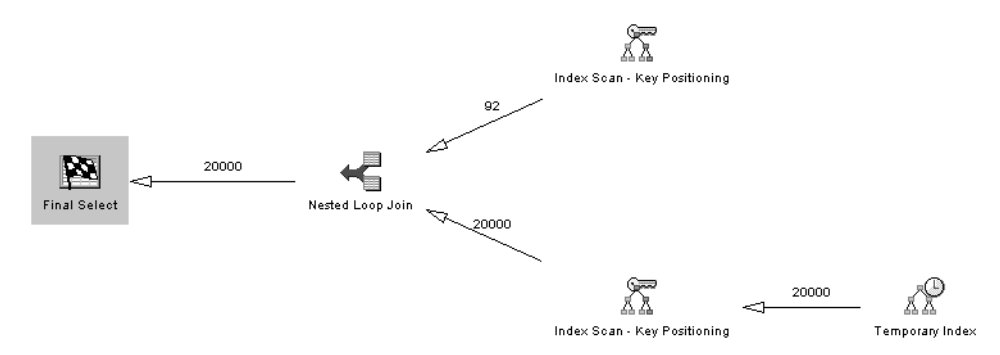

<span id="page-9-2"></span><span id="page-9-1"></span>Figure 4. Nested Loop Join

 $-$  4. Analyze the query optimization by reviewing the Visual Explain window and complete [Table 3.](#page-9-2)

| Question                                                                                                    | Answer |
|----------------------------------------------------------------------------------------------------|--------|
| What was the access method for<br><b>ITEM FACT?</b>                                                                                                    |        |
| What was the access method for<br>PART_DIM?                                                                                                    |        |
| What was the join method?                                                                                                    |        |
| What was the join order (positions)?                                                                                                    |        |
| What was the join type?                                                                                                    |        |
| What index was used to access<br>ITEM_FACT?                                                                                                    |        |
| What index was used to access PART DIM?                                                                                                    |        |
| If a temporary access path was created,<br>what key fields should be used to create a<br>permanent index?                                                      |        |
| Why was a temporary access path created?<br>Use the flyover function to find the reason<br>code, and then use associated<br>documentation to find the meaning. |        |

Table 3. Nested Loop Join

\_\_ 5. Close the Visual Explain window. A window appears asking if you wish to save this data as a performace monitor. Click the **No** button.

# <span id="page-9-0"></span>**Task 3: Visual Explain and Hash Join method**

This exercise shows you how Visual Explain represents a Hash Join method.

\_\_ 1. Move the cursor in the Run SQL Script window to the next SELECT statement, and then click the Run and Explain icon.

SELECT a.year,a.month,a.returnflag,b.part,b.mfgr,a.quantity

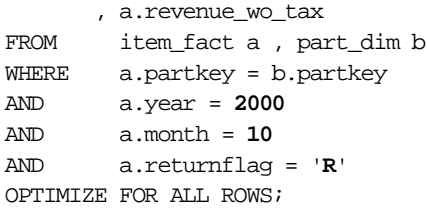

\_\_ 2. Verify that the graph you received resembles the example in [Figure 5](#page-10-0).

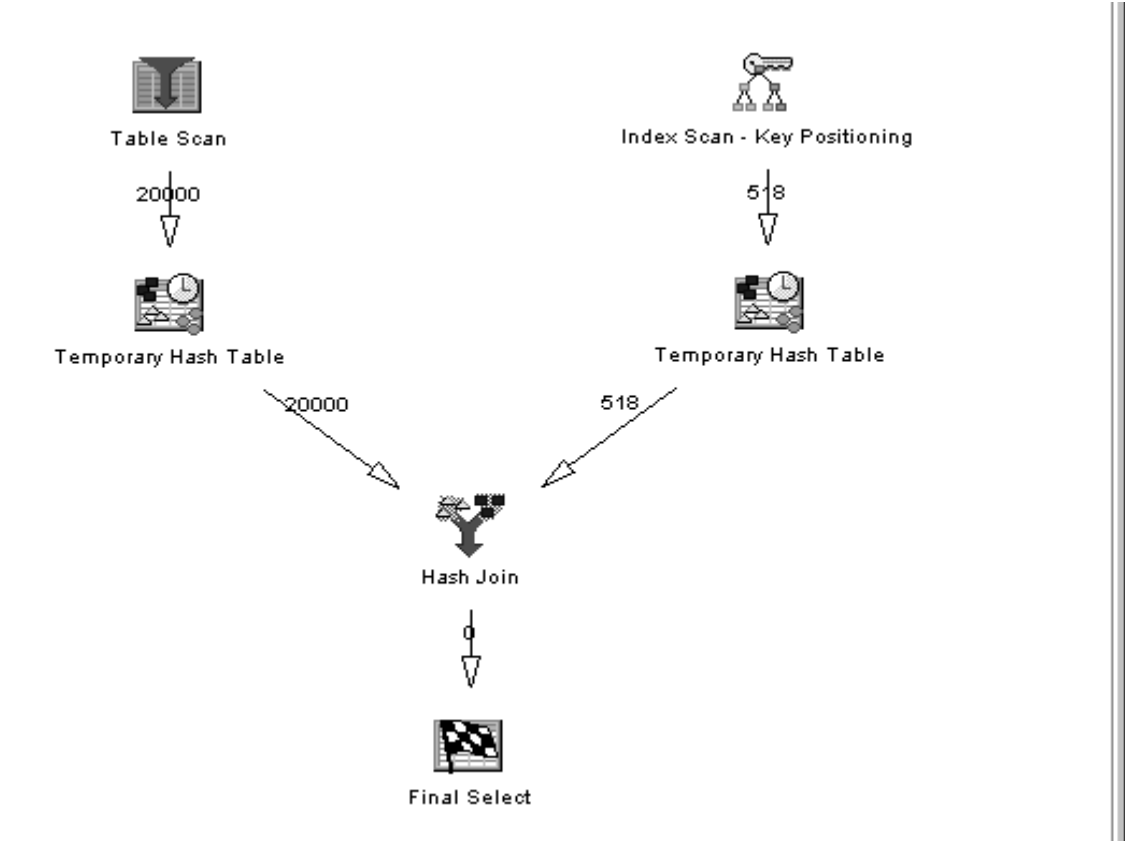

<span id="page-10-0"></span>Figure 5. Hash Join

\_\_ 3. Analyze the query optimization by reviewing the Visual Explain window and complete the following table.

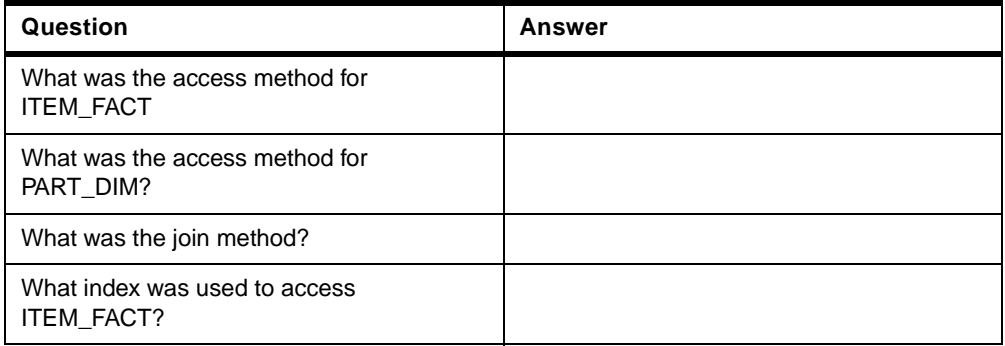

\_\_ 4. Close the message window.

# <span id="page-11-0"></span>**Task 4: Nested Loop 3-way join**

This exercise shows you multiple keyed access methods while performing a 3-way join.

\_\_ 1. Move the cursor to the next SELECT statement and then update the statement in the Run SQL Script window so that the local selection for partkey is 13213:

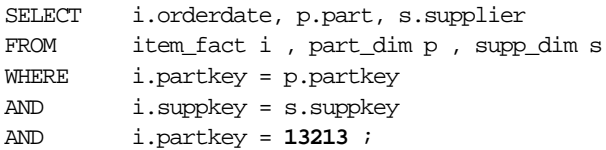

- \_\_ 2. Use the Run and Explain icon to execute the statement.
- \_\_ 3. Verify that the graph you received resembles the example in [Figure 6.](#page-11-1)

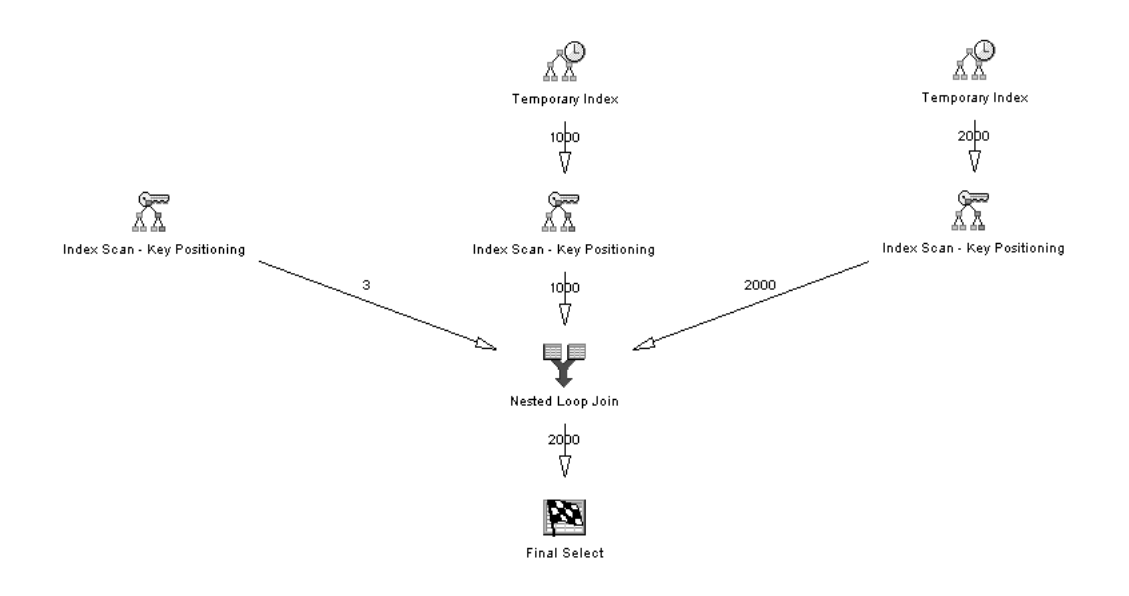

<span id="page-11-2"></span><span id="page-11-1"></span>Figure 6. Three-way Nested Loop Join

\_\_ 4. Analyze the query implementation by reviewing the Visual Explain window, and complete [Table 4](#page-11-2).

Table 4. Three-way Nested Loop Join questions

| Question                                                                | Answer |
|-------------------------------------------------------------------------|--------|
| What was the join method?                                               |        |
| What was the join type?                                                 |        |
| What was the join order (positions)?                                    |        |
| What was the estimated number of rows to<br>be selected from ITEM FACT? |        |
| What was the estimated number of rows to<br>be joined from SUPP_DIM?    |        |

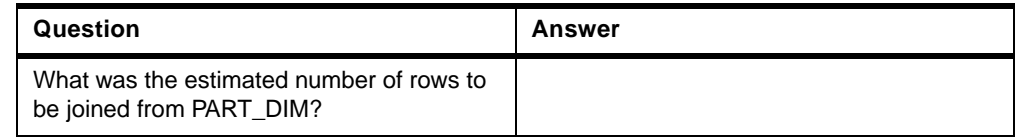

\_\_ 5. Close the Results viewer.

#### <span id="page-12-0"></span>**Task 5: Comparing Visual Explain with job log messages for analysis (Optional)**

In this exercise, compare the results of Visual Explain with detailed debug messages captured into a job log for a 3-way Nested Loop Join.

- \_\_ 1. Activate the **Include Debug Messages** option, and launch the Job Log viewer from the Run SQL Scripts window.
- \_\_ 2. Move the cursor to the next SQL statement, create the two indexes and then run the next SELECT statement. Note that we are running the same SQL Statement that was used on the previous task but we have changed SELECT for sELECT to force a re-optimization).

CREATE INDEX SUPP\_IDX1 ON SUPP\_DIM (SUPPKEY); CREATE INDEX PART\_IDX1 ON PART\_DIM (PARTKEY); sELECT i.orderdate, p.part, s.supplier FROM item\_fact i , part\_dim p , supp\_dim s WHERE i.partkey = p.partkey AND i.suppkey = s.suppkey AND i.partkey = **13213** ;

\_\_ 3. Refresh the Job Log viewer. Compare the job log with the graph as shown in [Figure 7](#page-13-0).

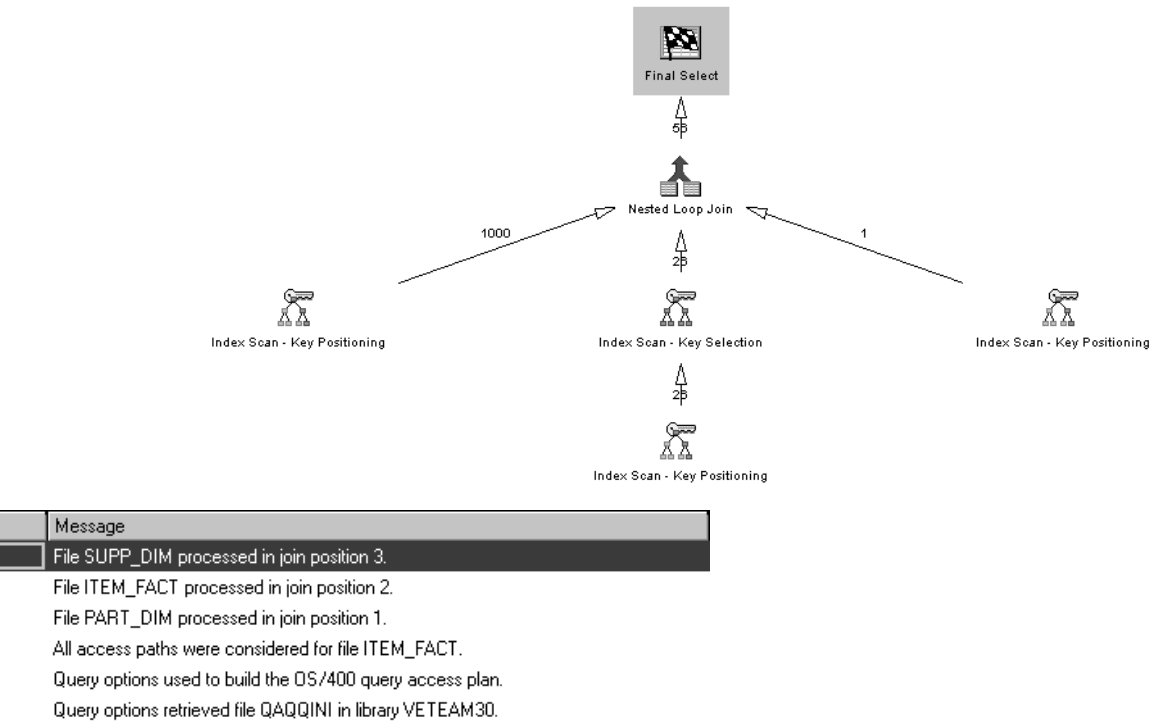

**@ CPI4339** Query options retrieved file QAQQINI in library VETEAM30.

Message ID

**||中 CPI4326** 

**DCPI4326** 

**第 CPI4326** 

**D** CPI432C

**@ CPI433D** 

**@ CPI4339** 

<span id="page-13-0"></span>Figure 7. Three-way Nested Loop Join job log entries and the equivalent Visual Explain graph

- \_\_ 4. Analyze the job log.
- \_\_ 5. Close the Job Log viewer and the Visual Explain and Run SQL Script windows.

This completes this lab.

# <span id="page-14-0"></span>**Lab 3. Grouping and Ordering analysis**

#### **Introduction**

Grouping and Ordering are very powerful features that are frequently used in SQL. They are a major topic to consider in performance analysis.

This lab shows you how Visual Explain presents methods involving Grouping and Ordering.

#### **Objectives**

After completing this lab, you will be able to:

- 1. Distinguish the different Grouping and Ordering methods and how Visual Explain shows them.
- 2. Be familiar with the attributes that affect the behavior of queries involving Grouping and Ordering.

#### **Lab environment**

Ensure that all the indexes created in the previous labs exist.(SUPP\_IDX1 and PART\_IDX1)

#### **Time required**

The time required to efficiently complete this lab project is 60 minutes.

#### <span id="page-14-1"></span>**Task 1: Setting up the environment**

In this exercise, you set up the environment required to analyze Grouping and Ordering methods.

- \_\_ 1. Launch the Run SQL Scripts window from the Database component of Operations Navigator if it is not already active.
- \_\_ 2. Open the x:\VisualExplain\SQLScripts\Advanced\Advanced Lab3a.SQL script file.
- \_\_ 3. Ensure tha SUPP\_IDX1 and PART\_IDX1 exist. If they do not exist run the following SQL Statements:

CREATE INDEX SUPP IDX1 ON SUPP DIM(SUPPKEY); CREATE INDEX PART\_IDX1 ON PART\_DIM(PARTKEY);

\_\_ 4. Run the statement that enables parallel processing and verify that the statement completed successfully:

CL: CHGQRYA DEGREE(\*OPTIMIZE);

#### <span id="page-14-2"></span>**Task 2: Index Group By**

This exercise show you how Visual Explain represents an Index Group By method.

\_\_ 1. Update the SELECT statement in the Run SQL Script window so that the local selection for year is 2000, month is 10 and returnflag is R.

SELECT a.year ,a.month ,a.returnflag ,SUM(a.quantity)

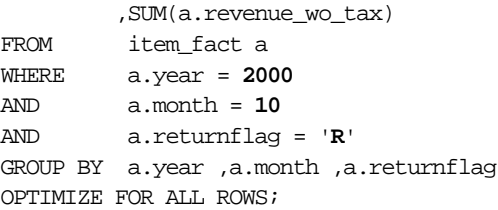

- \_\_ 2. Click the **Run and Explain** icon.
- \_\_ 3. Verify that the graph you received is like that shown in [Figure 8.](#page-15-1)

<span id="page-15-1"></span>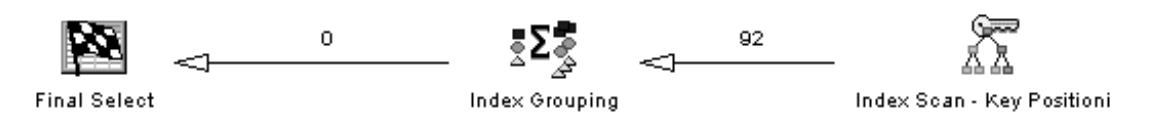

Figure 8. Index Group By

\_\_ 4. Analyze the query optimization by reviewing the Visual Explain window, then complete [Table 5](#page-15-2).

Table 5. Index Group By

<span id="page-15-2"></span>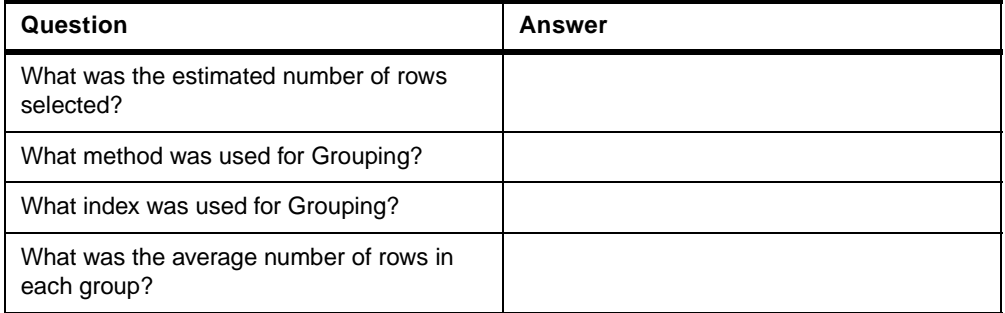

\_\_ 5. Close the Visual Explain window. A window appears asking if you wish to save this data as a performace monitor. Click the **No** button.

# <span id="page-15-0"></span>**Task 3: Hash Group By method**

This exercise shows you how Visual Explain presents the analysis of a Hash Group By method.

\_\_ 1. Move the cursor in the Run SQL Script window to the next SELECT statement and update the statement so that the local selection for MFGR is Manufacturer#1:

SELECT mfgr, brand, part, partkey FROM part\_dim WHERE mfgr = '**Manufacturer#1**' GROUP BY mfgr, brand, part, partkey;

- \_\_ 2. Run and explain the statement.
- \_\_ 3. Verify that the graph you received resembles the example shown in [Figure](#page-16-1) [9.](#page-16-1)

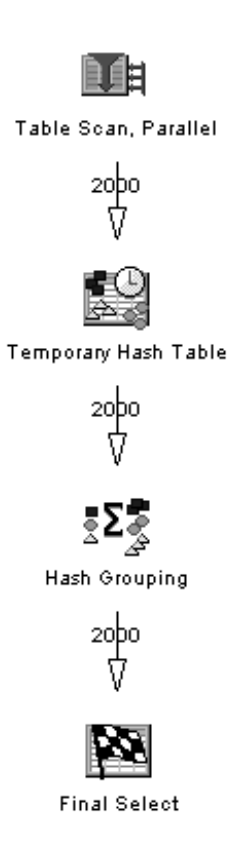

<span id="page-16-1"></span>Figure 9. Hash Group By

\_\_ 4. Analyze the query optimization by reviewing the Visual Explain window and complete [Table 6](#page-16-2).

Table 6. Hash Group By

<span id="page-16-2"></span>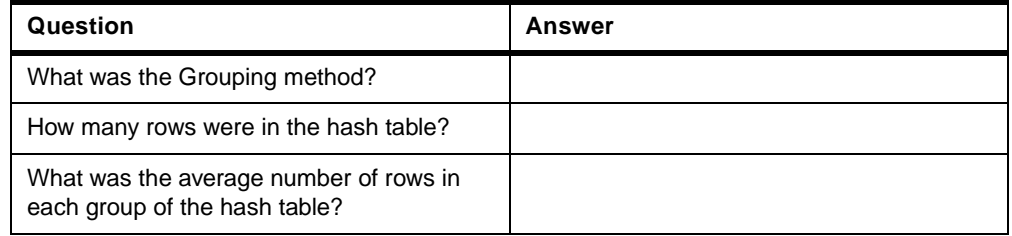

\_\_ 5. Close the Visual Explain window. A window appears asking if you wish to save this data as a performace monitor. Click the **No** button.

# <span id="page-16-0"></span>**Task 4: Hash Grouping with Nested Loop Join**

This exercise shows you the explanation of a join that also has group and order by clauses.

- $\mu$  1. Disable parallelism by setting the *degree* parameter to \*NONE.
	- CL: CHGORYA DEGREE(\*NONE);
- \_\_ 2. Update the SELECT statement in the Run SQL Script window so that the local selection for year is 2000, month is 10 and returnflag is R.

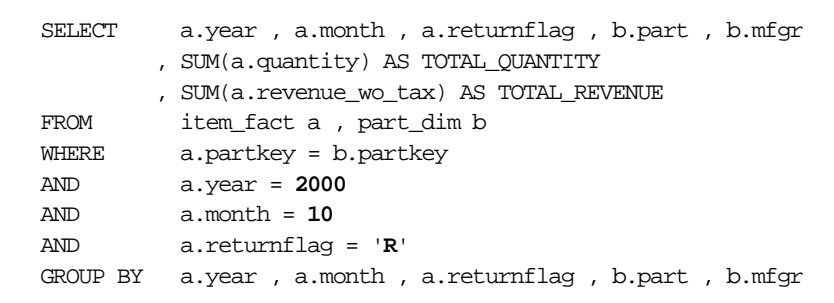

- \_\_ 3. Run and explain the statement.
- \_\_ 4. Verify that the graph you received resembles the example shown in [Figure](#page-17-0) [10.](#page-17-0)

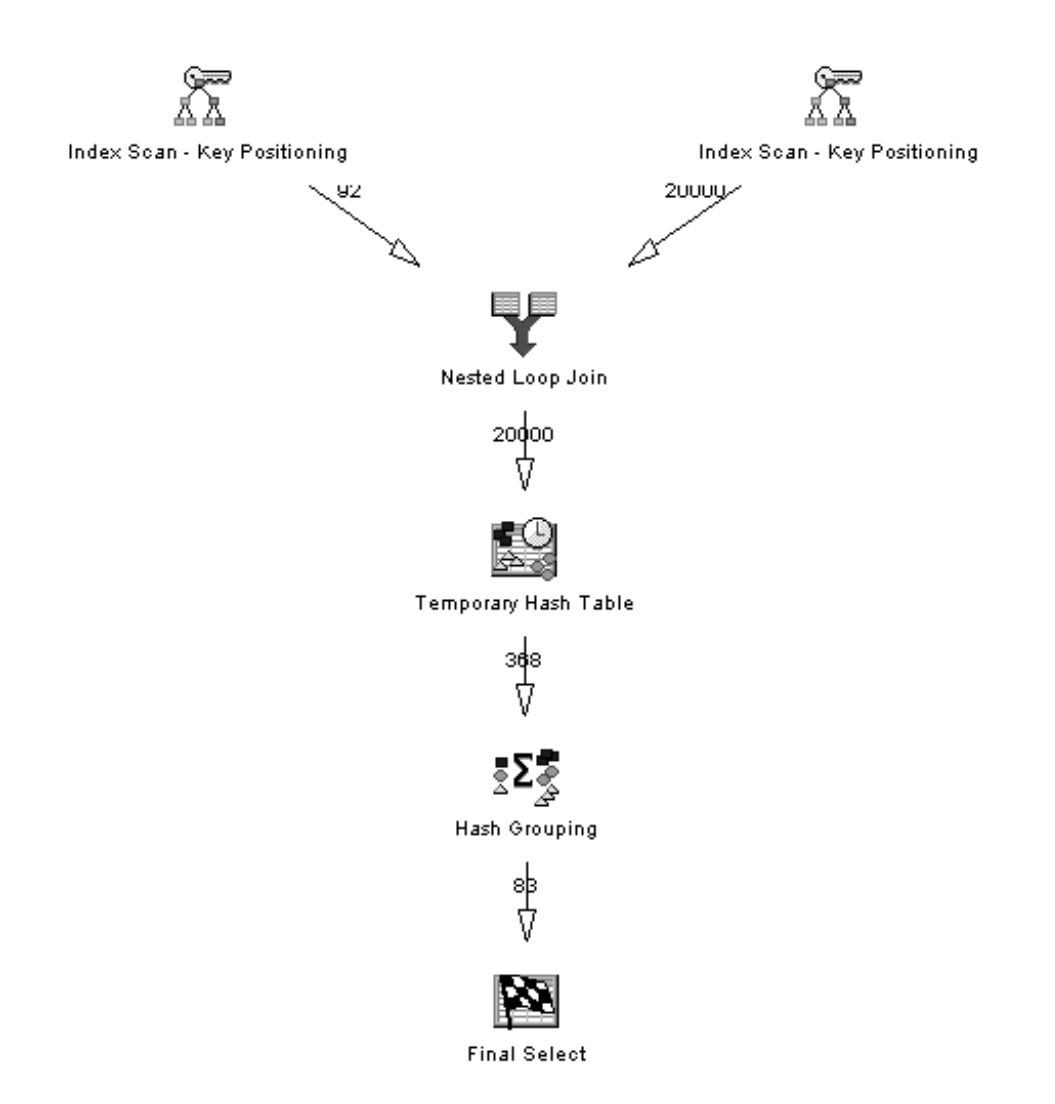

<span id="page-17-0"></span>Figure 10. Hash Group By with NLJ

\_\_ 5. Analyze the query optimization by reviewing the Visual Explain window. Then, complete [Table 7](#page-18-3).

<span id="page-18-3"></span>Table 7. Hash Group By with NLJ

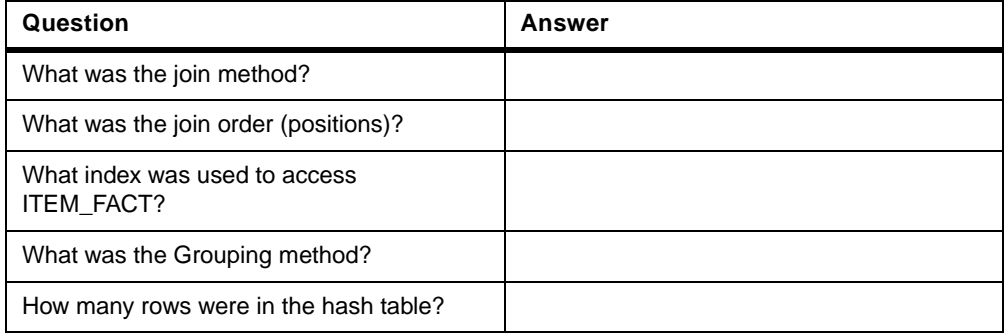

\_\_ 6. Close the Visual Explain window. A window appears asking if you wish to save this data as a performace monitor. Click the **No** button.

# <span id="page-18-0"></span>**Task 5: Explanation of Index Ordering method**

This exercise shows you how Visual Explain presents the analysis of an Ordering method using an index.

- \_\_ 1. Open the x:\VisualExplain\SQLScripts\Advanced\Advanced Lab3b.SQL script file.
- \_\_ 2. Move the cursor to the SELECT statement in the Run SQL Script window, and click the **Run and Explain** icon.

SELECT partkey, part, mfgr, brand FROM part\_dim ORDER BY partkey;

\_\_ 3. Verify that the graph you received resembles the example shown in [Figure](#page-18-1) [11.](#page-18-1)

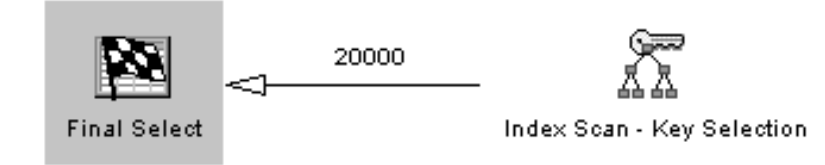

Figure 11. Index Ordering

<span id="page-18-1"></span>\_\_ 4. Analyze the query optimization by reviewing the Visual Explain window and complete [Table 8](#page-18-2).

Table 8. Index Ordering

<span id="page-18-2"></span>

| Question                                         | Answer |
|--------------------------------------------------|--------|
| What method was used for Ordering?               |        |
| What index was used for Ordering?                |        |
| What was the reason code for using the<br>index? |        |

\_\_ 5. Close the Visual Explain window and the Results viewer.

#### <span id="page-19-0"></span>**Task 6: Ordering by a Sort method**

This exercise shows you how Visual Explain represents Ordering by using a Sort method.

1. Move the cursor to the next SELECT statement in the Run SQL Script window, and click the **Run and Explain** icon.

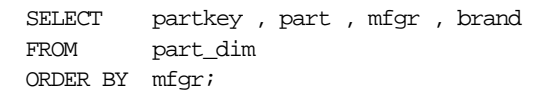

\_\_ 2. Verify that the graph you receive resembles the example shown in [Figure](#page-19-2) [12.](#page-19-2)

<span id="page-19-2"></span>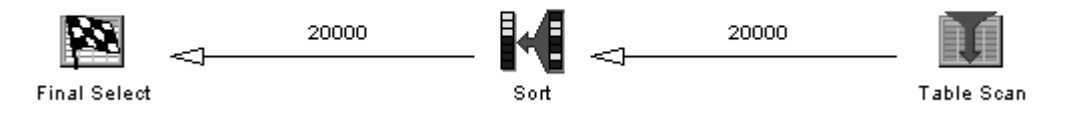

Figure 12. Order by a Sort

\_\_ 3. Analyze the query optimization by reviewing the Visual Explain window. Then, complete [Table 9](#page-19-3).

Table 9. Order by a Sort

<span id="page-19-3"></span>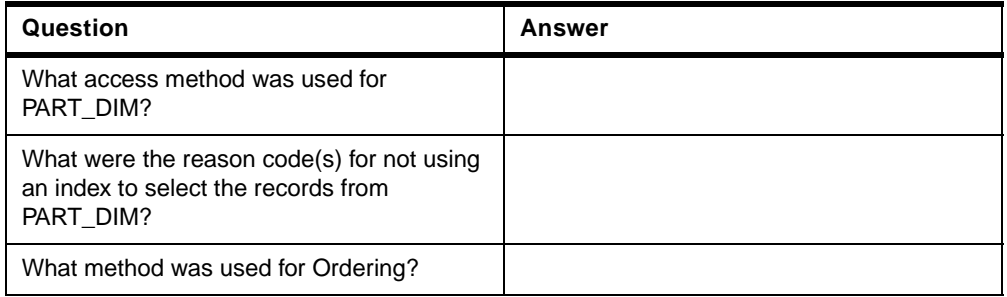

\_\_ 4. Close the Visual Explain window. A window appears asking if you wish to save this data as a performace monitor. Click the **No** button.

### <span id="page-19-1"></span>**Task 7: Comparison of Visual Explain and job log information (Optional)**

In this exercise, you compare the results from Visual Explain with the debug messages captured in a job log.

\_\_ 1. Move the cursor to the next SELECT statement in the Run SQL Script window.

SELECT a.year, a.month, a.returnflag, b.part, b.mfgr, sum(a.quantity) as TOTAL\_QUANTITY, sum(a.revenue\_wo\_tax) AS TOTAL\_REVENUE

```
FROM item_fact a, part_dim b
WHERE a.partkey = b.partkey
AND a.year = 2000AND a.month = 10
AND a.returnflag = 'R'
GROUP BY a.year, a.month, a.returnflag, b.part, b.mfgr
ORDER BY TOTAL_QUANTITY DESC, b.part , b.mfgr
```
- \_\_ 2. Activate the Include Debug Messages option and launch the Job Log viewer.
- \_\_ 3. Run and Explain the statement.
- \_\_ 4. Close the Results viewer, and refresh the Job Log viewer. Analyze the graph and the job log as shown in [Figure 13.](#page-21-0)

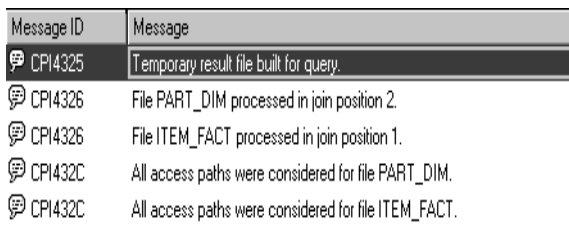

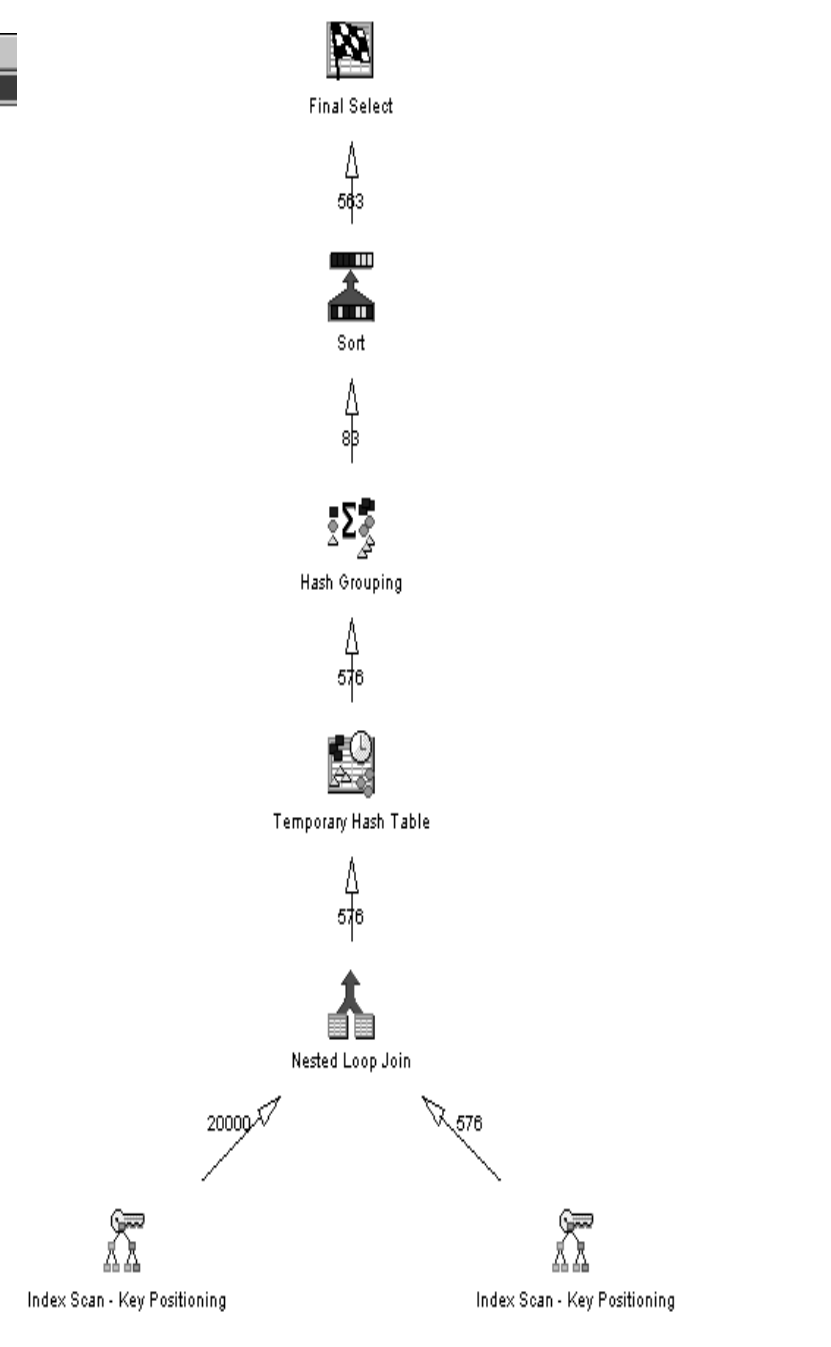

Figure 13. Comparison of job log and Visual Explain graph

- <span id="page-21-0"></span>\_\_ 5. Analyze the job log.
- \_\_ 6. Close the Results and the Job Log viewer.

This completes this lab.

# <span id="page-22-0"></span>**Lab 4. Analyzing UNIONs**

#### **Introduction**

SQL operations involving UNION and UNION ALL sentences are becoming common. Sometimes, these operations require a careful review to assure that they are performing optimally.

#### **Objectives**

This lab teaches you to:

- 1. Distinguish UNION and UNION ALL methods and see how Visual Explain shows them.
- 2. Be familiar with the SQL Performance Monitor data collection feature and learn how to use Visual Explain in combination with SQL Performance Monitor.

#### **Time required**

The time required to efficiently complete this lab project is 35 minutes.

### <span id="page-22-1"></span>**Task 1: Setting up the environment**

This exercise shows you how to set up the environment required to run the SQL Performance Monitor.

- \_\_ 1. If the SQL Script Center is not already active, launch it from the Database component of Operations Navigator.
- \_\_ 2. Open the x:\VisualExplain\SQL Scripts\Advanced\Advanced Lab4.SQL script file.
- \_\_ 3. Identify the fully qualified job name for your job and complete the job data details shown in the following table:

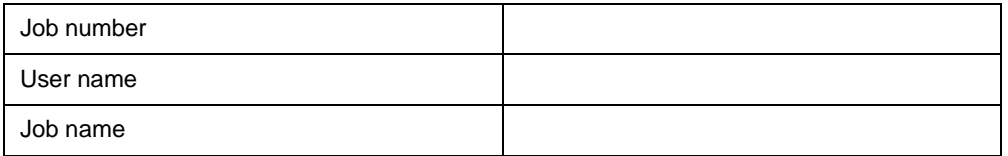

\_\_ 4. Switch to the main Operations Navigator window. Start the SQL Performance Monitor by right-clicking the **SQL Performance Monitors** icon and selecting **New->Detailed**. The New Detailed SQL Performance Monitor dialog box appears.

On the General tab, enter VETEAMER UNION & UNION ALL for the Name. Enter your team name for the library, and click the **Monitored Jobs** tab. The system refreshes the list of jobs currently active on the system. Click the **Number** column, which sorts the jobs into number order. Scan down the list until you find your job number. Select your job by selecting the job name and clicking the **Select** button. Click **OK** to start the SQL Performance Monitor. The monitor status changed to Started in the right panel of the Operations Navigator window.

### <span id="page-23-0"></span>**Task 2: Collecting the performance data**

In this exercise, you use the SQL Performance Monitor that has been started to collect data for analysis with Visual Explain.

\_\_ 1. Update the SELECT statement so that the local selection for country is COLOMBIA and then run the statement (do not run and explain).

```
SELECT
          c.custkey as "Involved Party"
         ,1 as "Involved Party Type Id"
         ,c.customer as "Involved Party Name"
         ,c.address as "Address"
         ,c.phone as "Phone"
FROM
         cust_dim c
WHERE
          country = 'COLOMBIA'
UNION
SELECT
          s.suppkey as "Involved Party"
         ,2 as "Involved Party Type Id"
         ,s.supplier as "Involved Party Name"
         ,s.address as "Address"
         ,s.phone as "Phone"
FROM
          supp_dim s
WHERE
          country = 'COLOMBIA'
OPTIMIZE FOR ALL ROWS;
```
\_\_ 2. Update the SELECT statement so that UNION becomes UNION ALL. Then, run the statement.

```
SELECT
          c.custkey as "Involved Party"
         ,1 as "Involved Party Type Id"
         ,c.customer as "Involved Party Name"
         ,c.address as "Address"
         ,c.phone as "Phone"
FROM
          cust_dim c
WHERE.
          country = 'COLOMBIA'
UNION ALL
SELECT.
          s.suppkey as "Involved Party"
         ,2 as "Involved Party Type Id"
         ,s.supplier as "Involved Party Name"
         ,s.address as "Address"
         ,s.phone as "Phone"
FROM
          supp_dim s
WHERE
          country = 'COLOMBIA'
OPTIMIZE FOR ALL ROWS;
```
\_\_ 3. Switch to the main Operations Navigator.Right-click the **Performance Monitor** object, and select **End**. This ends the detailed monitor collection.

# <span id="page-24-0"></span>**Task 3: Explanation of UNION statement**

In this exercise, you analyze the data that has been collected in the detailed monitor.

\_\_ 1. Right-click the monitor object that has been used to collect the performance data, and select **List Explainable Statements**. The Explainable Statements For SQL Performance Monitor panel appears as shown in [Figure 14 on page xxv.](#page-24-1)

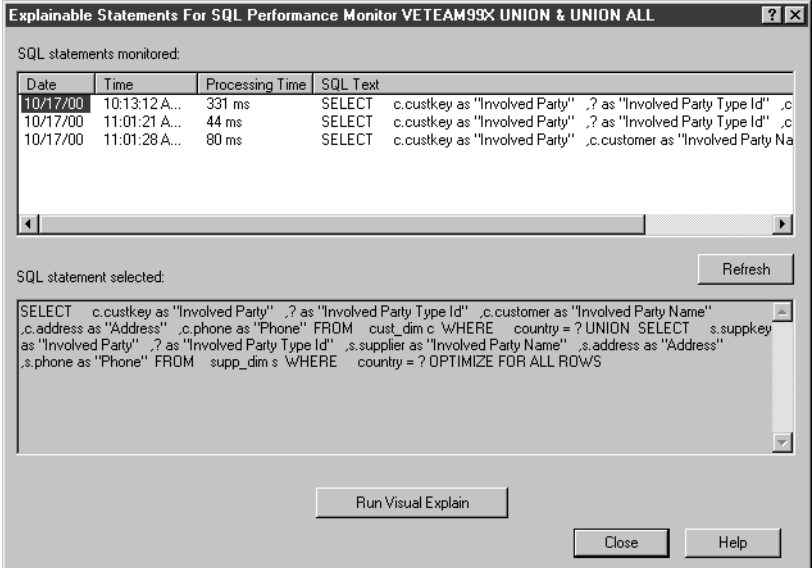

Figure 14. Explainable Statements

- \_\_ 2. Select the first SQL Statement, and then click **Run Visual Explain.**
- \_\_ 3. Verify that the graph you received looks like the example shown in [Figure](#page-24-3) [15](#page-24-3).

<span id="page-24-1"></span>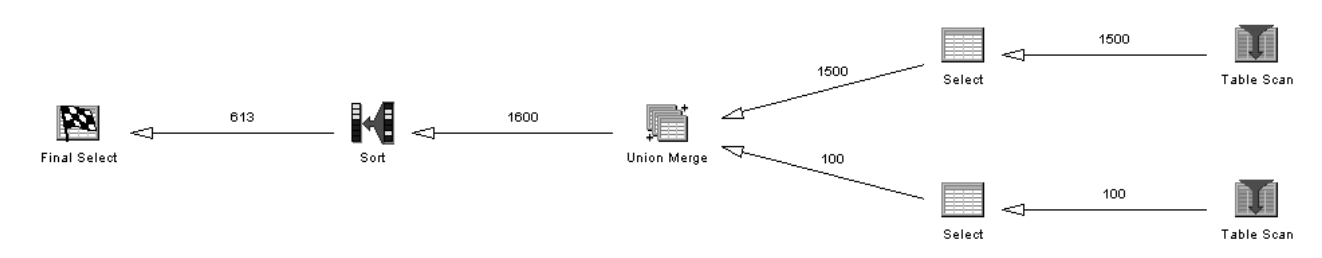

<span id="page-24-3"></span><span id="page-24-2"></span>Figure 15. UNION graph

\_\_ 4. Analyze the query optimization by reviewing the Visual Explain window and complete [Table 10](#page-24-2).

Table 10. UNION questions

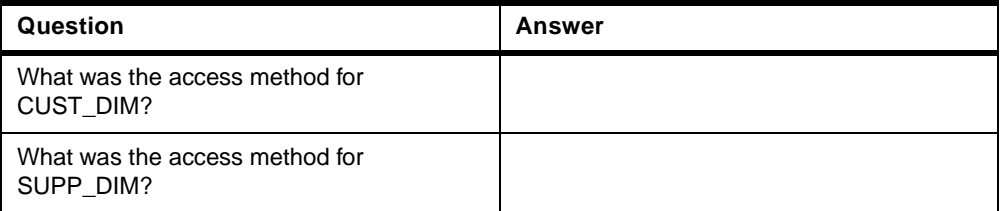

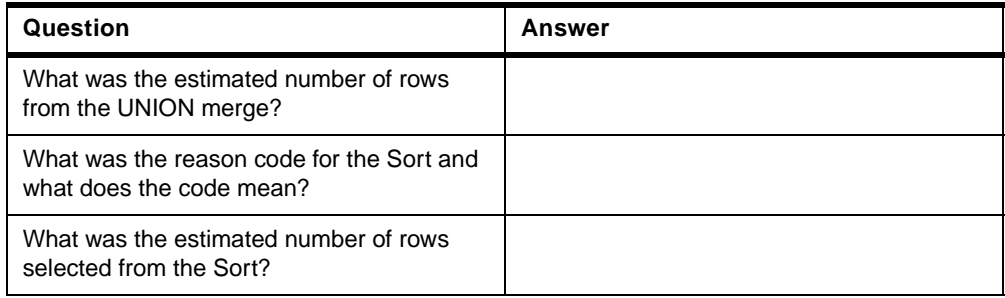

- \_\_ 5. Close the Visual Explain window.
- \_\_ 6. Select the second SQL Statement from the Explainable Statements For SQL Performance Monitor panel, and then click **Run Visual Explain**.
- \_\_ 7. Verify that the graph that appears resembles the example shown in [Figure](#page-25-0) [16.](#page-25-0)

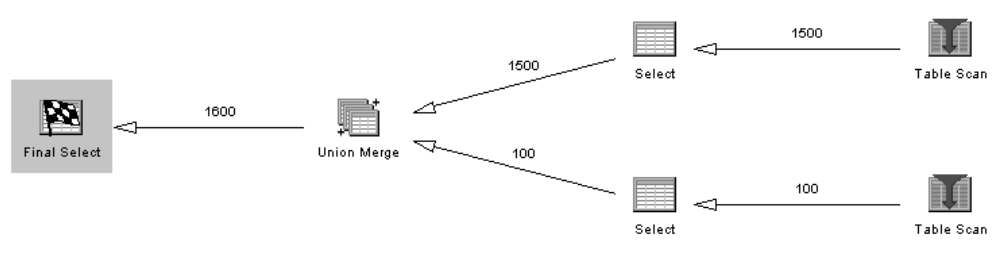

<span id="page-25-0"></span>Figure 16. UNION ALL graph

\_\_ 8. Analyze the query optimization by reviewing the Visual Explain window. Then, complete [Table 11](#page-25-1).

Table 11. UNION ALL questions

<span id="page-25-1"></span>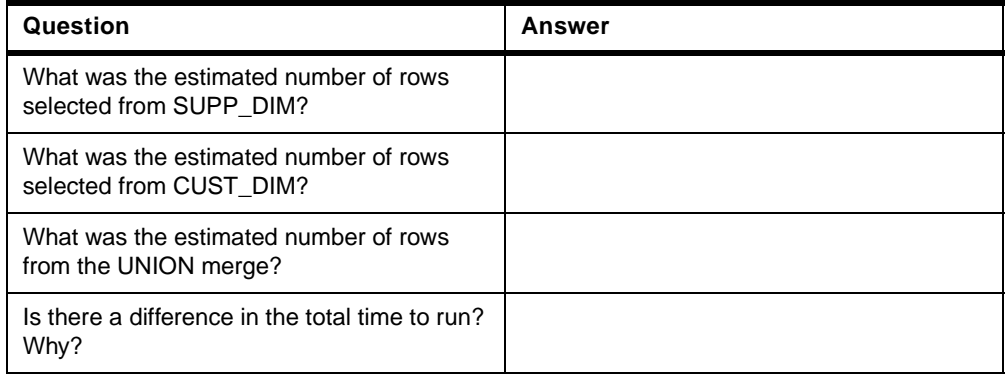

\_\_ 9. Close the Visual Explain window.

\_\_ 10.Close the SQL Script window.

**Note**: Queries contaning an UNION operator can also be analyzed with Run and Explain. In this lab we used the SQL Performance monitor just to ilustrate another way of doing it.

This lab is complete.

# <span id="page-28-0"></span>**Lab 5. Complex Query Analysis**

#### **Introduction**

In this lab, you analyze data from an SQL Performance Monitor that has been imported from another system using the Database Monitor. You also analyze the statement using debug messages in the job log.

#### **Objectives**

This lab teaches you to:

- 1. Import Database Monitor detailed data into an SQL Performance Monitor
- 2. Analyze data from imported monitor data using Visual Explain
- 3. Compare the results from Visual Explain with Debug messages

#### **Time required**

The time required to efficiently complete this lab project is 60 minutes.

### <span id="page-28-1"></span>**Task 1: Analysis of complex statements using Monitor Data**

In this lab, you import the Database Monitor data into an SQL Performance Monitor and analyze the statements.

\_\_ 1. Switch to the Operations Navigator window and right-click **SQL Performance Monitors**. Select **Import ...**. The Import SQL Performance Monitor Files dialogue panel appears as shown in [Figure 17.](#page-28-2)

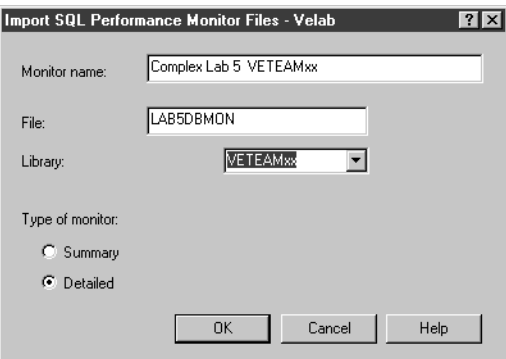

<span id="page-28-2"></span>Figure 17. Import SQL Performance Monitor Files

- $\_\_$  2. Enter the details shown in [Figure 17](#page-28-2) using your team name, and then click **OK**.
- \_\_ 3. Right-click the monitor object that was created by the import operation and select **List Explainable Statements**. From the list of explainable statements, select the first entry, and then click **Run Visual Explain** as shown in [Figure 18 on page xxx.](#page-29-0)

|                         | SQL statements monitored: | Explainable Statements For SQL Performance Monitor Complex Lab 5 VETEAM99x                                                                                                    |                          |                    |                                                                                                    |                                  | 7x                    |
|-------------------------|---------------------------|----------------------------------------------------------------------------------------------------|--------------------------|--------------------|----------------------------------------------------------------------------------------------------|----------------------------------|-----------------------|
| Date<br>10/18/00        | Time<br>11:17:15A         | Job<br><b>QZDASOINIT</b>                                                                                                    | Job Number<br>024154     | User<br>QUSER      | Processing Time<br>6.247 sec                                                                                                    | <b>SQL Text</b><br><b>SELECT</b> | i.orderda             |
| 10/18/00                | 11:21:00 A                | 0ZDASOINIT                                                                                                    | 024154                   | QUSER              | $6.554$ sec.                                                                                                    | SELECT                           | i.orderda             |
|                         |                           |                                                                                                    |                          |                    |                                                                                                    |                                  |                       |
|                         |                           |                                                                                                    |                          |                    |                                                                                                    |                                  |                       |
|                         |                           |                                                                                                    |                          |                    |                                                                                                    |                                  | $\blacktriangleright$ |
| SQL statement selected: |                           |                                                                                                    |                          |                    |                                                                                                    |                                  | Refresh               |
| OBDEB BY THE            | SELECT i.orderdate        | .c.country<br>AS "Total Quantity" _____,SUM(i.revenue_wo_tax)_ AS "Total Revenue" _ FROM ______<br>time_dimit ____cust_dimic________supp_dimis_WHERE,<br>i.orderdate c.country c.customer | <b><i>C.customer</i></b> |                    | .p.partkey s.supplier ,SUM(i.quantity) =<br>item fact i<br>i.partkey = p.partkey AND i.orderdate =<br>t.alpha = ? AND<br>supplier (c.country c.customer p.partkey supplier) AND p.mfgr = ?GROUP BY Lorderdate c.country c.customer<br>.p.partkey OPTIMIZE FOR ALL ROWS | ,part dim p<br>c.country = $?$   |                       |
|                         |                           |                                                                                                    |                          | Run Visual Explain |                                                                                                    |                                  |                       |

Figure 18. List Explainable Statements

 $-$  4. Verify that the graph you see resembles the example in [Figure 19.](#page-29-1)

<span id="page-29-0"></span>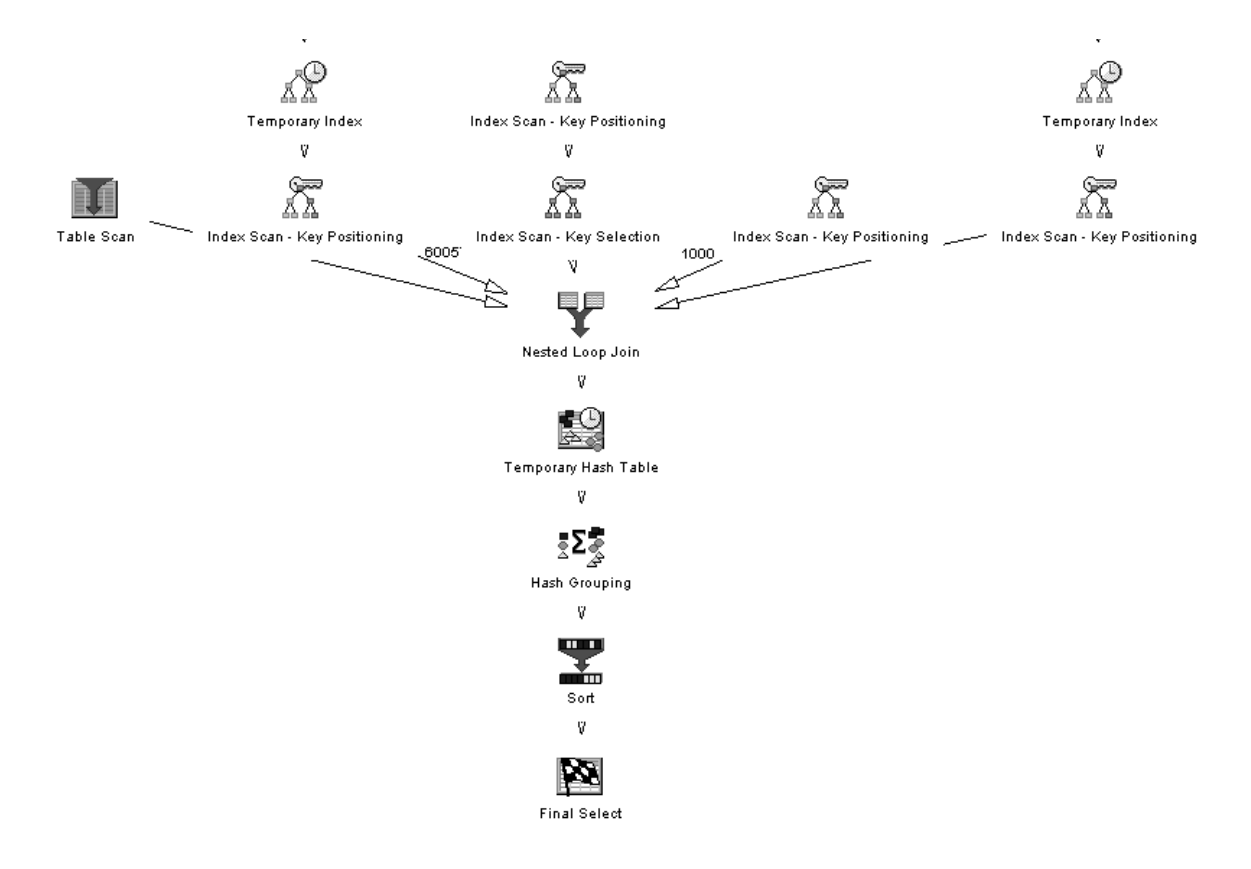

<span id="page-29-1"></span>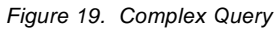

 $-$  5. Analyze the query optimization by reviewing the Visual Explain window and complete the tables that follow. Each table requires you to select the

corresponding icon in the graph You will be able to use the flyover and the Attributes and Values panel to answer the questions.

\_\_ 6. Click the **Final Select** icon, and answer the question in [Table 12.](#page-30-0)

Table 12. Final Select

<span id="page-30-0"></span>

| Question                                               | Answer |
|--------------------------------------------------------|--------|
| What was the optimization time?                        |        |
| What was the statement type?                           |        |
| What were the host variable values?                    |        |
| What was the Ordering implementation?                  |        |
| What was the Grouping implementation?                  |        |
| What was the join implementation?                      |        |
| Was the gaggini options file active for the statement? |        |
| What was the parallel degree setting?                  |        |

You will also find details of whether the statement was successful and the statement itself besides many other useful pieces of information.

\_\_ 7. Click the **Hash Grouping** icon, and answer the questions in [Table 13](#page-30-1)

Table 13. Hash Grouping

<span id="page-30-1"></span>

| Question                                           | Answer |
|----------------------------------------------------|--------|
| What was the Grouping implementation?              |        |
| What was the estimated number of groups?           |        |
| What was the estimated number of joined rows?      |        |
| What was the average number of rows in each group? |        |
| What were the sum columns?                         |        |
| How many rows were in the hash table created?      |        |

#### \_\_ 8. Click the **Nested Loop Join** icon, and answer the questions in [Table 14](#page-30-2).

Table 14. Nested Loop Join

<span id="page-30-2"></span>

| Question                                      | Answer |
|-----------------------------------------------|--------|
| What was the number of estimated joined rows? |        |
| How many tables were joined?                  |        |

### \_\_ 9. List the tables being joined in their join order and the primary access methods used on each of those tables:

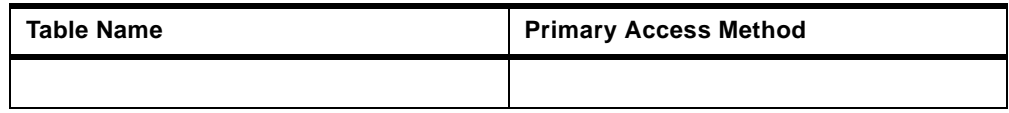

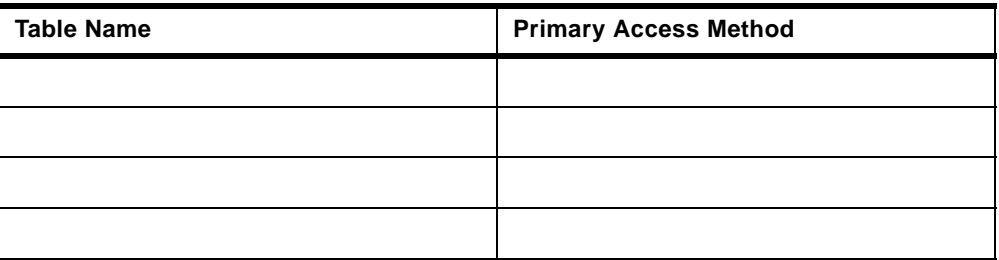

\_\_ 10.Investigate the Data Access methods used to select and join the tables together. Click the **Table Scan** icon for TIME\_DIM, and answer the questions in [Table 15](#page-31-0).

Table 15. Table Scan: TIME\_DIM

<span id="page-31-0"></span>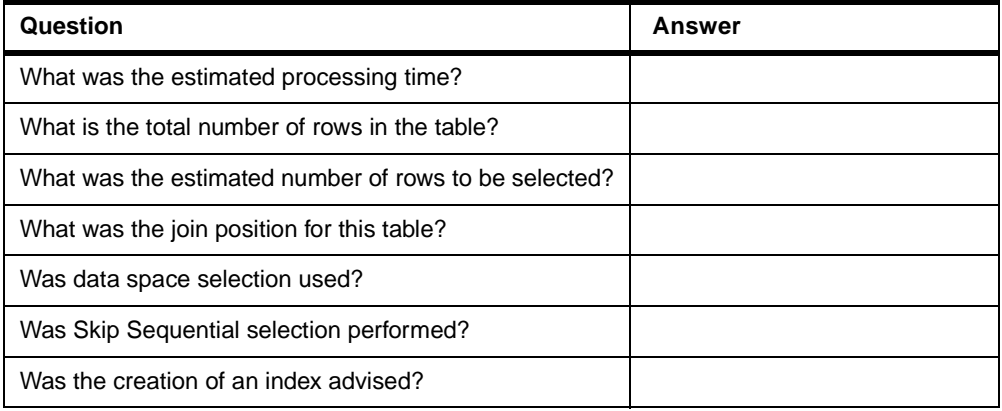

#### \_\_ 11.Click the **Temporary Index** icon for ITEM\_FACT, and answer the questions in [Table 16.](#page-31-1)

| Question                                       | Answer |
|------------------------------------------------|--------|
| How many entries did the index contain?        |        |
| Was the index created reusable?                |        |
| Was the index created a sparse index?          |        |
| What was the type of index created?            |        |
| What were the Key columns for the index build? |        |

<span id="page-31-1"></span>Table 16. Temporary Index: ITEM\_FACT

\_\_ 12.Click the **Index Scan - Key Positioning** icon for ITEM\_FACT, and answer the questions in [Table 17.](#page-31-2)

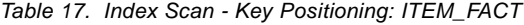

<span id="page-31-2"></span>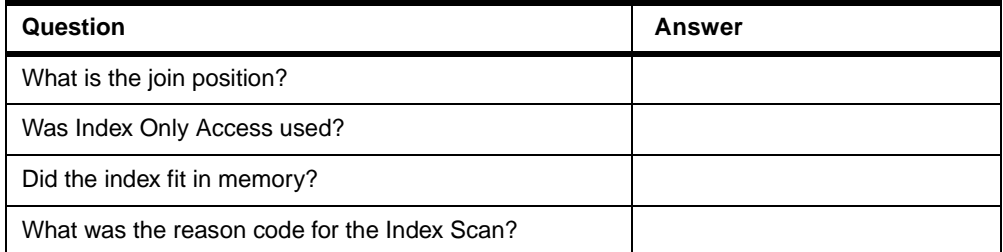

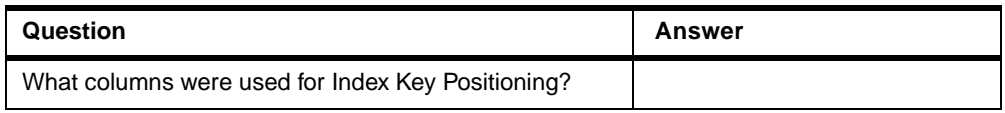

#### \_\_ 13.Click the **Index Scan - Key Positioning** icon for PART\_DIM and answer the questions in [Table 18](#page-32-0).

Table 18. Index Scan - Key Positioning: PART\_DIM

<span id="page-32-0"></span>

| Question                                           | <b>Answer</b> |
|----------------------------------------------------|---------------|
| What was the name of the index used?               |               |
| What was the total number of rows in the table?    |               |
| What was the estimated number of rows selected?    |               |
| What was the estimated number of joined rows?      |               |
| What was the join position?                        |               |
| Was Index Only Access used?                        |               |
| Did the index fit in memory?                       |               |
| How many entries did the index have?               |               |
| Was the index a constraint?                        |               |
| Did the optimizer time out?                        |               |
| Which indexes were considered during optimization? |               |
| What was the number of primary key columns?        |               |
| What columns were used for key positioning?        |               |

#### \_\_ 14.Click the **Index Scan - Key Selection** icon for PART\_DIM, and answer the questions in [Table 19.](#page-32-1)

Table 19. Index Scan - Key Selection: PART\_DIM

<span id="page-32-1"></span>

| Question                                      | Answer |
|-----------------------------------------------|--------|
| What was the name of the index used?          |        |
| Was derived selection performed?              |        |
| What columns were used for derived selection? |        |
| What columns were used for key selection?     |        |

### \_\_ 15.Click the **Index Scan - Key Positioning** icon for SUPP\_DIM, and answer the questions in [Table 20](#page-32-2).

Table 20. Index Scan - Key Positioning: SUPP\_DIM

<span id="page-32-2"></span>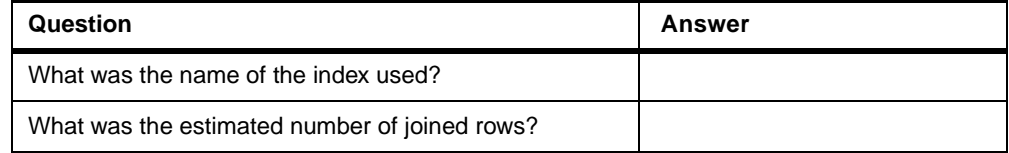

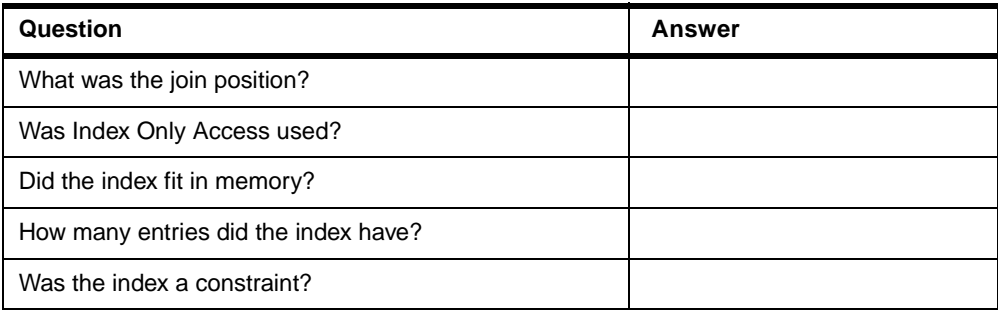

### \_\_ 16.Click the **Temporary Index** icon for CUST\_DIM, and answer the questions in [Table 21.](#page-33-0)

<span id="page-33-0"></span>Table 21. Temporary Index - CUST\_DIM

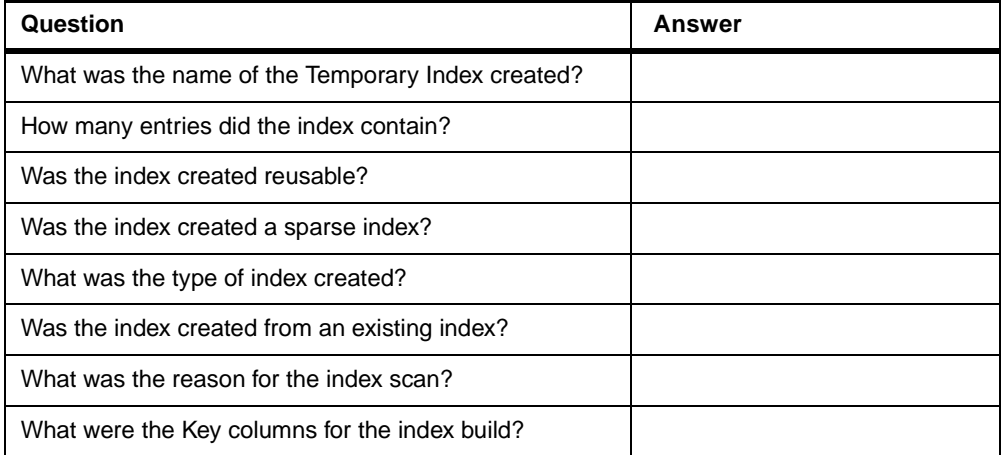

#### \_\_ 17.Click the **Index Scan - Key Positioning** icon for CUST\_DIM, and answer the questions in [Table 22.](#page-33-1)

<span id="page-33-1"></span>Table 22. Index Scan - Key Positioning - CUST\_DIM

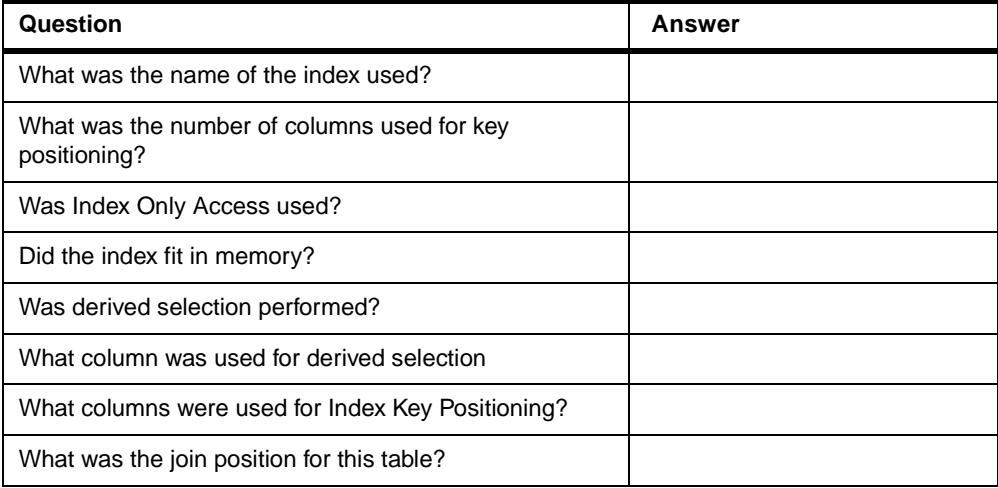

\_\_ 18.Close the Visual Explain window and the Explainable Statements window.

### <span id="page-34-0"></span>**Task 2: Analysis of complex statement using a job log (Optional)**

In this task, you run the statement that you analyzed in Task 1 and collect debug messages for comparison with the Visual Explain analysis.

- \_\_ 1. If the SQL Script Center is not already active, launch it from the Database component of Operations Navigator.
- \_\_ 2. Open the x:\VisualExplain\SQLScripts\Advanced\Advanced Lab 5.SQL script file.
- \_\_ 3. Run the statement that will disable parallel processing, and verify that the statement completed successfully:

CL: CHGQRYA DEGRE(\*NONE);

- \_\_ 4. Activate the Include Debug Messages option, and then launch the Job Log viewer.
- \_\_ 5. Run the statement.
- \_\_ 6. Close the Results viewer, and refresh the Job Log viewer.

[Figure 20](#page-34-1) shows you an extract of the job log and the graph that was produced for the statement. The graph was rotated (Orient top) so that the results are at the top of the graph for an easier comparison with the job log.

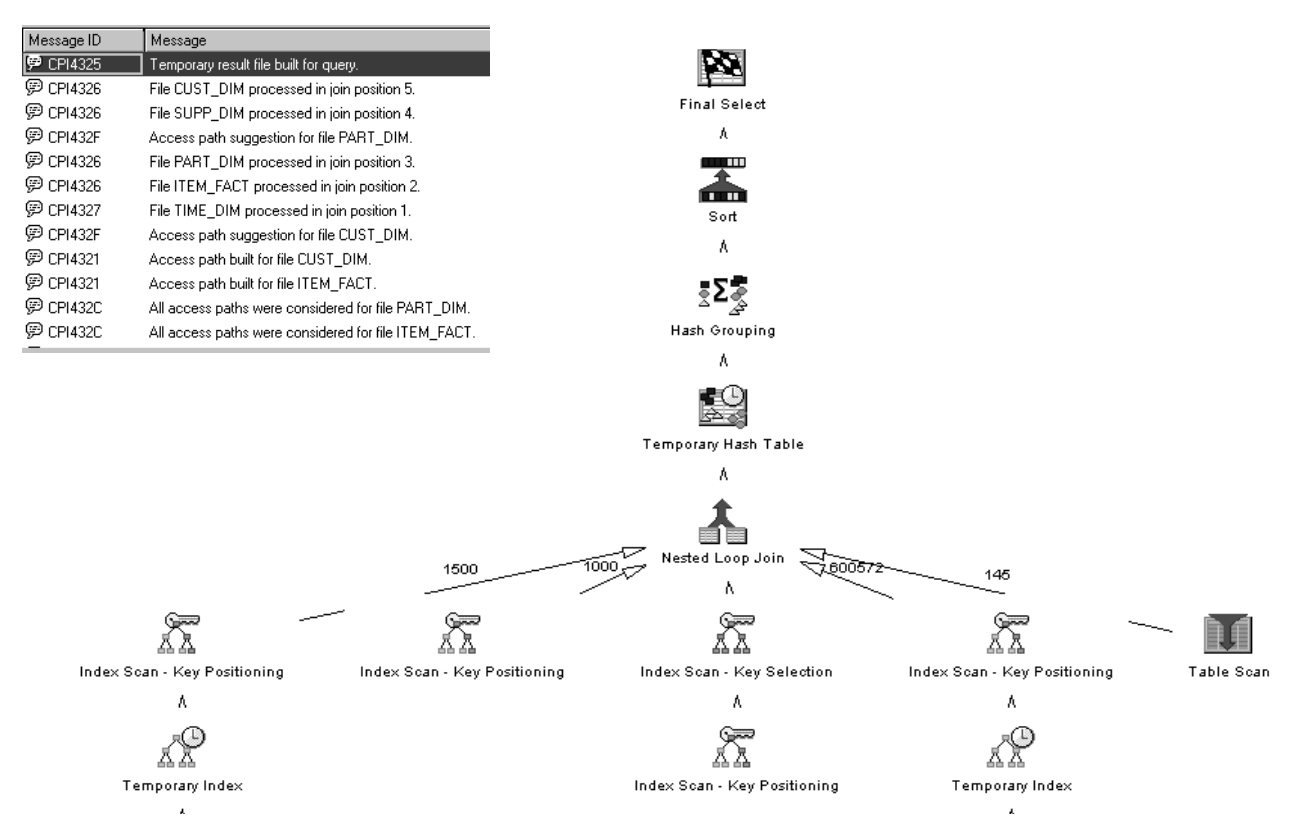

<span id="page-34-1"></span>Figure 20. Comparison of job log and Visual Explain graph

\_\_ 7. Analyze the optimization using only the job log details and complete [Table](#page-35-0) [23.](#page-35-0)

<span id="page-35-0"></span>Table 23. Analysis of job log information

| Question                                                                                                    | <b>Answer</b> |
|----------------------------------------------------------------------------------------------------|---------------|
| What was the Ordering implementation?                                                                       |               |
| What was the Grouping implementation?                                                                       |               |
| What was the join implementation?                                                                           |               |
| What was the estimated number of groups?                                                                    |               |
| What was the estimated number of joined<br>rows?                                                            |               |
| What was the average number of rows in<br>each group?                                                       |               |
| What were the Grouping columns used for<br>the hash table?                                                  |               |
| What columns were used for the hash table?                                                                  |               |
| How many tables were joined?                                                                                |               |
| What was the join order?                                                                                    |               |
| What access methods were used for:<br>ITEM_FACT?<br>PART_DIM?<br>TIME DIM?<br><b>CUST DIM?</b><br>SUPP_DIM? |               |
| Is it possible to determine the number of<br>rows joined from each table?                                   |               |
| Were any Temporary Access Paths built?                                                                      |               |
| Did the Index Advisor recommend any<br>indexes to be built?                                                 |               |

You can see that the job log does not provide the detailed analysis that Visual Explain can.

\_\_ 8. Close the Job Log viewer and the SQL Script Center.

This lab is complete.

# **Complex Query SQL statement**

```
SELECT
          i.orderdate
         ,c.country
         ,c.customer
         ,p.partkey
         ,s.supplier
         ,SUM(i.quantity) AS "Total Quantity"
         ,SUM(i.revenue_wo_tax) AS "Total Revenue"
FROM
         item_fact i
         ,part_dim p
         ,time_dim t
         ,cust_dim c
         ,supp_dim s
WHERE
          i.partkey = p.partkey
AND i.orderdate = t.datekey
AND i.custkey = c.custkey
AND i.suppkey = s.suppkeyAND t.alpha = '2000-10-30'
AND c.country = 'JAPAN'
AND p.mfgr = 'Manufacturer#3'
GROUP BY
          i.orderdate
         ,c.country
         ,c.customer
         ,p.partkey
         ,s.supplier
ORDER BY
         i.orderdate
         ,c.country
         ,c.customer
         ,p.partkey
OPTIMIZE FOR ALL ROWS;
```
# <span id="page-38-0"></span>**Lab 1 answers: Advanced Keyed Access analysis**

#### **Introduction**

The solutions given for the labs are based on our results using V4R5M0 on an iSeries server Model 270 in laboratory conditions. This system has two processors, 2 GB of main storage, 12 disk drives and SMP installed. Some answers may differ when Visual Explain is run in your own iSeries environment.

**Note:** You may be working with smaller tables and for this reason the answer to some questions may be different than the ones published in this document.

### <span id="page-38-1"></span>**Task 1: Setting up the environment**

### <span id="page-38-2"></span>**Task 2: Parallel Keyed access method**

Table 24. Parallel key access questions

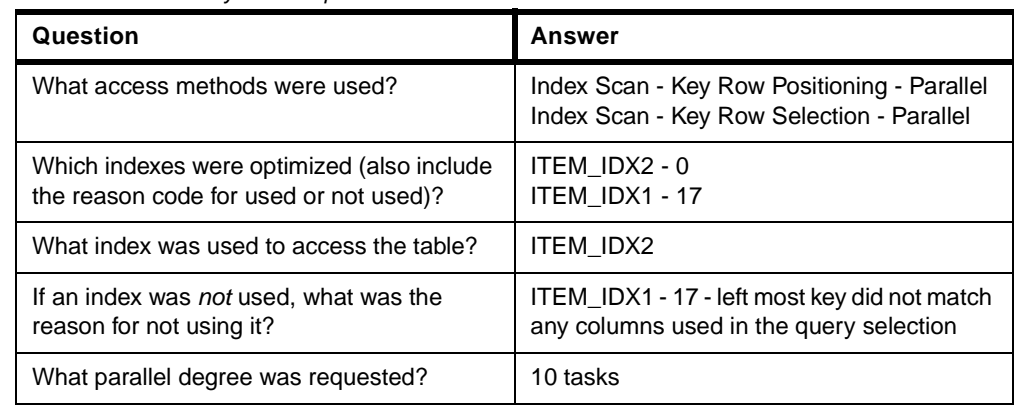

#### <span id="page-38-3"></span>**Task 3: Index-From-Index access method**

Table 25. Index-From-Index questions

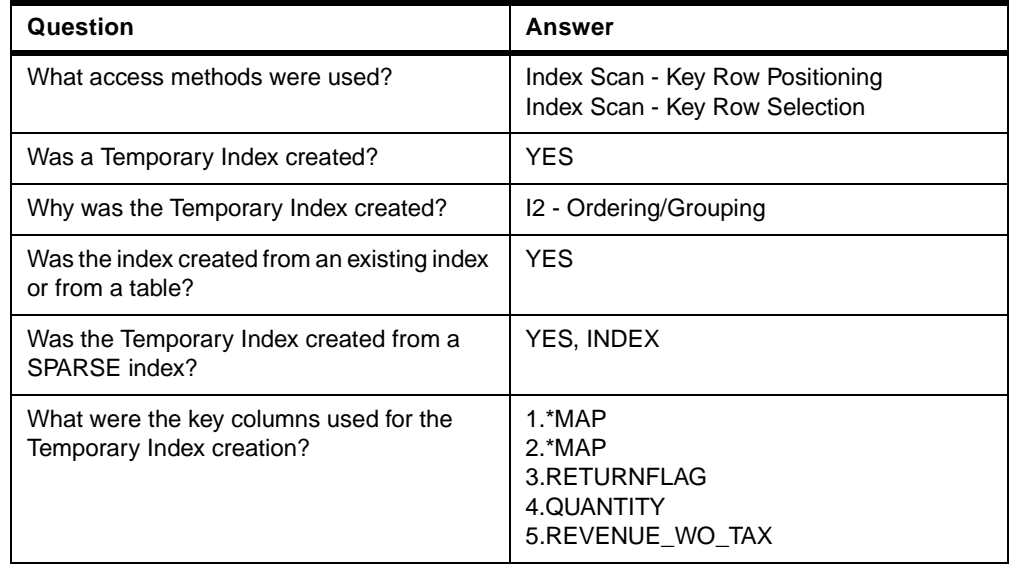

\_\_ 9. Close the Visual Explain window.

<span id="page-39-0"></span>**Task 4: Comparing Visual Explain and job log messages for analysis**

# <span id="page-40-0"></span>**Lab 2 answers: Analyzing join methods**

#### **Introduction**

The solutions given for the labs are based on our results using V4R5M0 on an iSeries server Model 270 in laboratory conditions. This system has two processors, 2 GB of main storage, 12 disk drives and SMP installed. Some answers may differ when Visual Explain is run in your own iSeries environment.

**Note:** You may be working with smaller tables and for this reason the answer to some questions may be different than the ones published in this document.

# <span id="page-40-1"></span>**Task 1: Setting up the environment**

### <span id="page-40-2"></span>**Task 2: Nested Loop Join method**

Table 26. Nested Loop Join

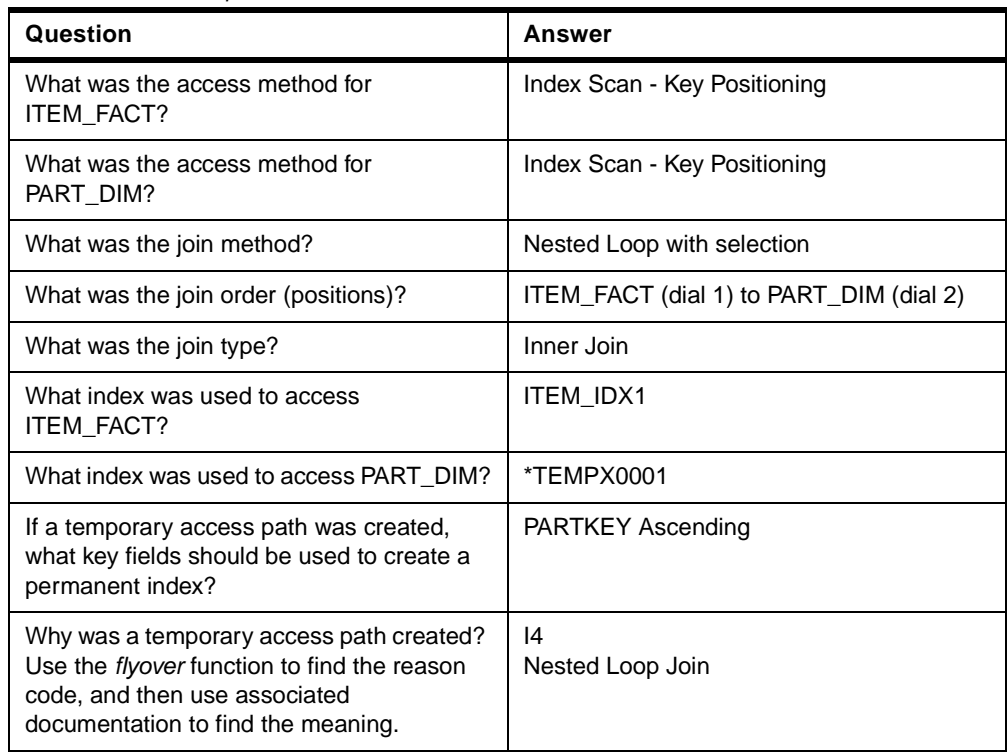

# <span id="page-41-1"></span><span id="page-41-0"></span>**Task 4: Nested Loop 3-way join**

| Question                                                                | Answer                                                          |
|-------------------------------------------------------------------------|-----------------------------------------------------------------|
| What was the join method?                                               | Nested Loop Join                                                |
| What was the join type?                                                 | Inner Join                                                      |
| What was the join order (positions)?                                    | ITEM_FACT (dial 1) to SUPP_DIM (dial 2) to<br>PART DIM (dial 3) |
| What was the estimated number of rows to<br>be selected from ITEM FACT? | 26                                                              |
| What was the estimated number of rows to<br>be joined from SUPP DIM?    | 104                                                             |
| What was the estimated number of rows to<br>be joined from PART DIM?    | 416                                                             |

Table 27. Three-way Nested Loop Join questions

\_\_ 10.Close the Results viewer.

# <span id="page-41-2"></span>**Task 5: Comparing Visual Explain with job log messages for analysis**

# <span id="page-42-0"></span>**Lab 3 answers: Grouping and Ordering analysis**

#### **Introduction**

The solutions given for the labs are based on our results using V4R5M0 on an iSeries server Model 270 in laboratory conditions. This system has two processors, 2 GB of main storage, 12 disk drives and SMP installed. Some answers may differ when Visual Explain is run in your own iSeries environment.

**Note:** You may be working with smaller tables and for this reason the answer to some questions may be different than the ones published in this document.

### <span id="page-42-1"></span>**Task 1: Setting up the environment**

# <span id="page-42-2"></span>**Task 2: Index Group By**

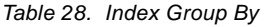

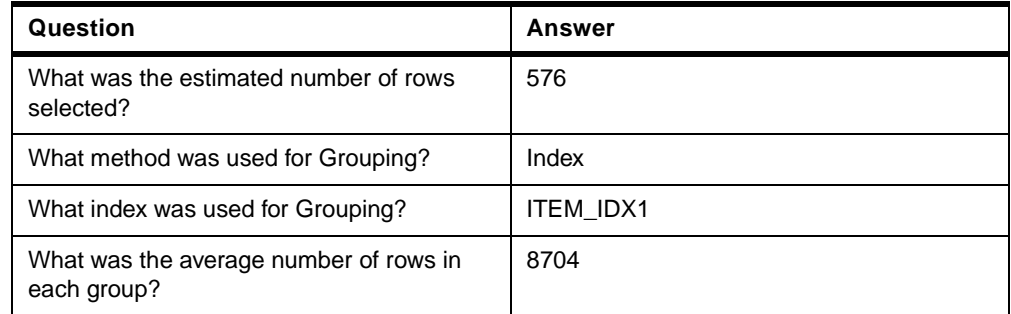

### <span id="page-42-3"></span>**Task 3: Hash Group By method**

Table 29. Hash Group By

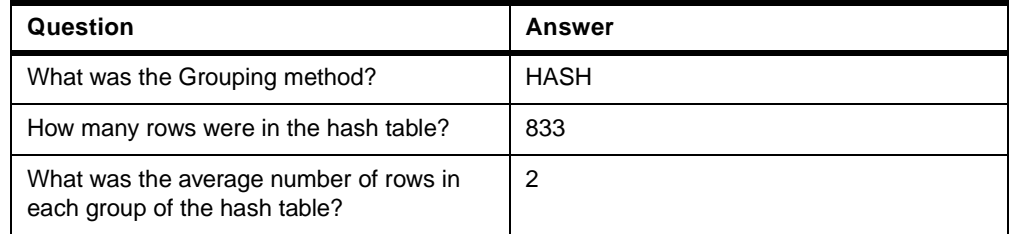

# <span id="page-42-4"></span>**Task 4: Hash Grouping with Nested Loop Join**

Table 30. Hash Group By with NLJ

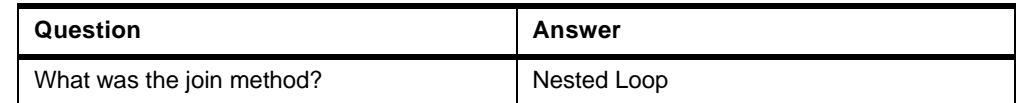

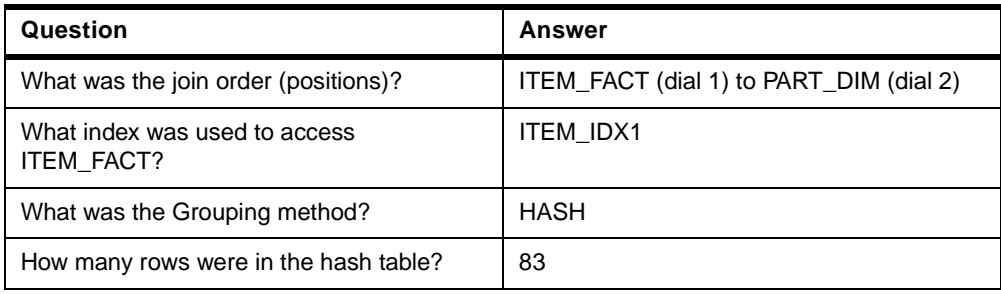

# <span id="page-43-0"></span>**Task 5: Explanation of Index Ordering method**

Table 31. Index Ordering

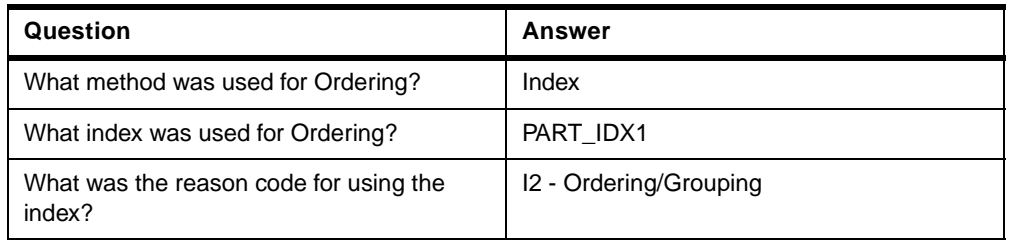

# <span id="page-43-1"></span>**Task 6: Ordering by a Sort method**

Table 32. Order by a Sort

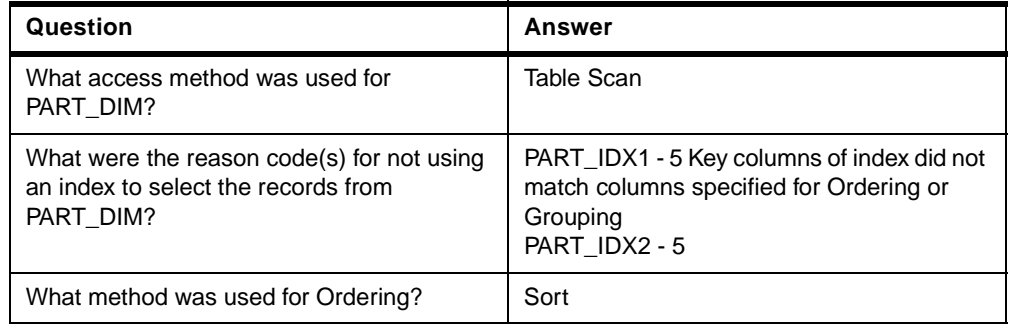

# <span id="page-44-0"></span>**Lab 4 answers: Analyzing UNIONs**

#### **Introduction**

The solutions given for the labs are based on our results using V4R5M0 on an iSeries server Model 270 in laboratory conditions. This system has two processors, 2 GB of main storage, 12 disk drives and SMP installed. Some answers may differ when Visual Explain is run in your own iSeries environment.

**Note:** You may be working with smaller tables and for this reason the answer to some questions may be different than the ones published in this document.

# <span id="page-44-1"></span>**Task 1: Setting up the environment**

# <span id="page-44-2"></span>**Task 2: Collecting the performance data**

#### <span id="page-44-3"></span>**Task 3: Explanation of UNION statement**

Table 33. UNION questions

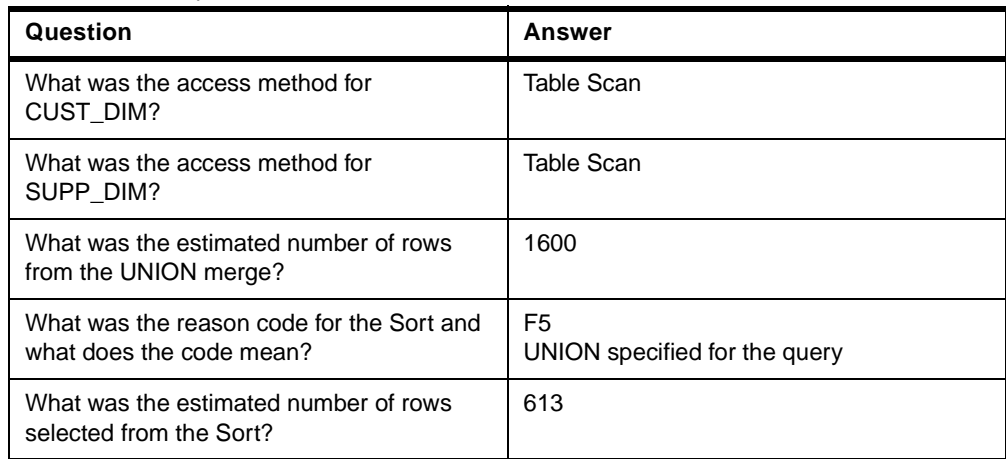

Table 34. UNION ALL questions

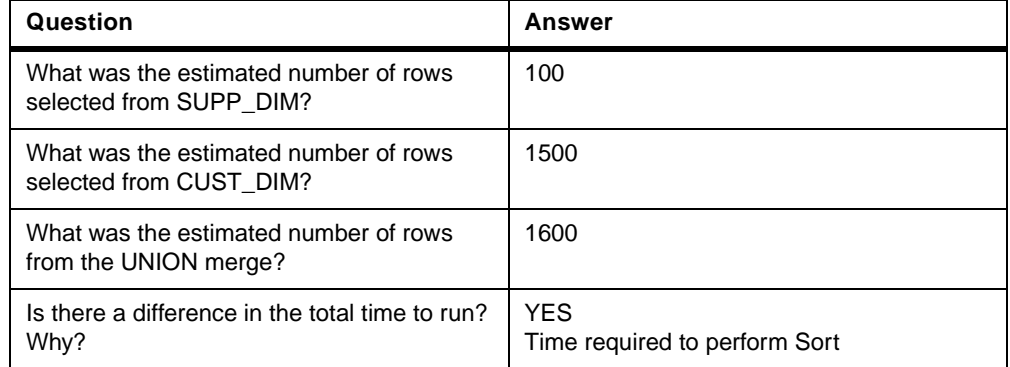

# <span id="page-46-0"></span>**Lab 5 answers: Complex Query Analysis**

#### **Introduction**

The solutions given for the labs are based on our results using V4R5M0 on an iSeries server Model 270 in laboratory conditions. This system has two processors, 2 GB of main storage, 12 disk drives and SMP installed. Some answers may differ when Visual Explain is run in your own iSeries environment.

**Note:** You may be working with smaller tables and for this reason the answer to some questions may be different than the ones published in this document.

### <span id="page-46-1"></span>**Task 1: Analysis of complex statements using Monitor Data**

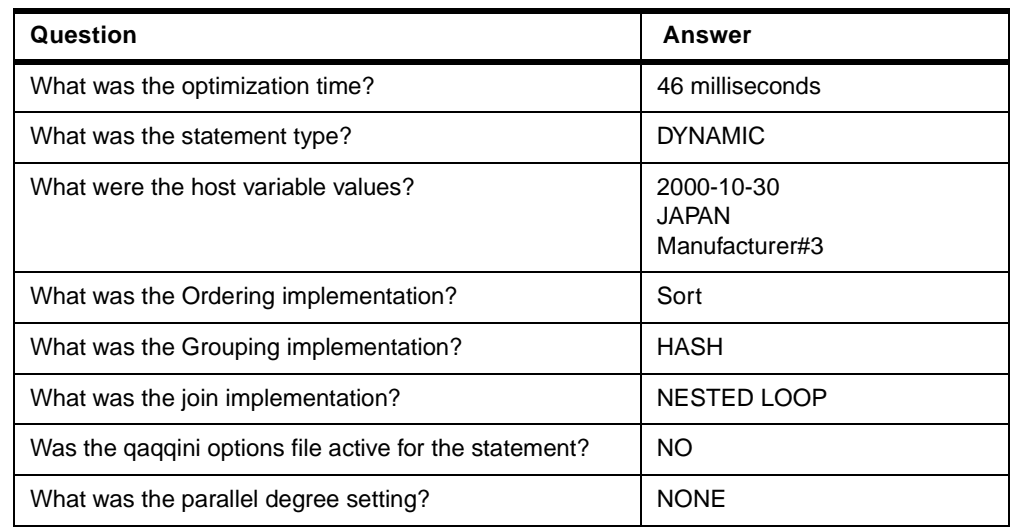

Table 35. Final Select

#### Table 36. Hash Grouping

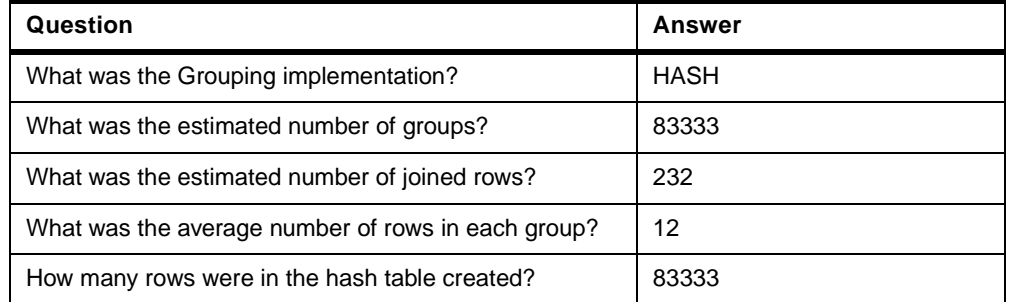

#### Table 37. Nested Loop Join

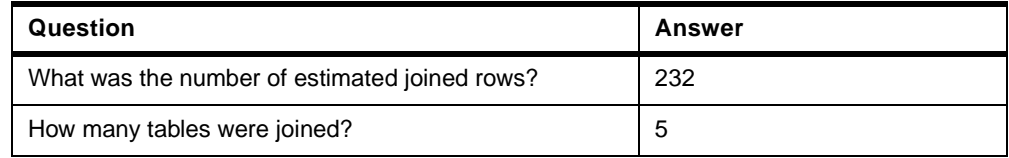

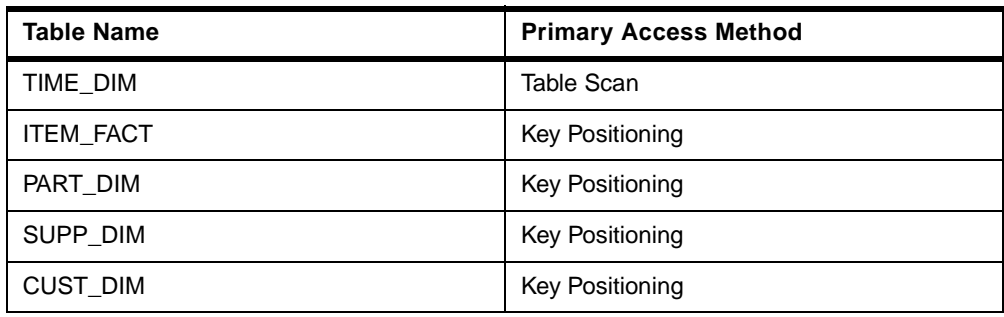

Table 38. Table Scan: TIME\_DIM

| Question                                              | Answer |
|-------------------------------------------------------|--------|
| What was the estimated processing time?               | 1      |
| What is the total number of rows in the table?        | 1450   |
| What was the estimated number of rows to be selected? | 145    |
| What was the join position for this table?            |        |
| Was data space selection used?                        | Y      |
| Was Skip Sequential selection performed?              | N      |
| Was the creation of an index advised?                 | N      |

Table 39. Temporary Index: ITEM\_FACT

| Question                                       | Answer          |
|------------------------------------------------|-----------------|
| How many entries did the index contain?        | 600572          |
| Was the index created reusable?                | N               |
| Was the index created a sparse index?          | N               |
| What was the type of index created?            | BINARY RADIX    |
| What were the Key columns for the index build? | ORDERDATE ACEND |

Table 40. Index Scan - Key Positioning: ITEM\_FACT

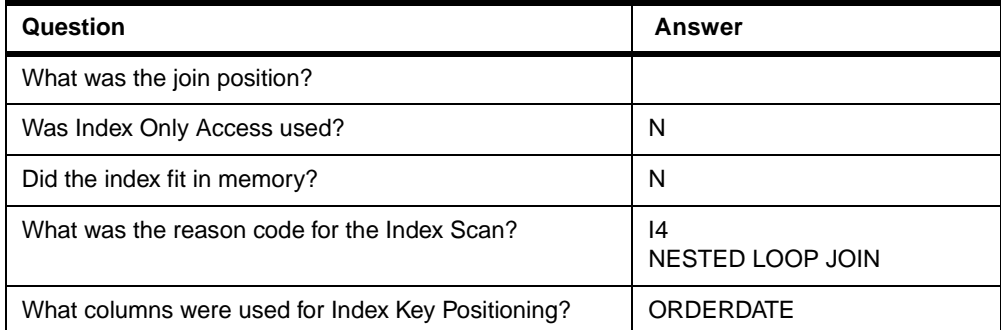

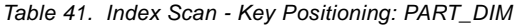

| Question                                           | <b>Answer</b>                          |
|----------------------------------------------------|----------------------------------------|
| What was the name of the index used?               | PART IDX2                              |
| What was the total number of rows in the table?    | 20000                                  |
| What was the estimated number of rows selected?    | 2000                                   |
| What was the estimated number of joined rows?      | 58                                     |
| What was the join position?                        | 3                                      |
| Was Index Only Access used?                        | Υ                                      |
| Did the index fit in memory?                       | Υ                                      |
| How many entries did the index have?               | 20000                                  |
| Was the index a constraint?                        | N                                      |
| Did the optimizer time out?                        | N                                      |
| Which indexes were considered during optimization? | PART_IDX3 - PART_IDX2 -<br>PART IDX1 - |
| What was the number of primary key columns?        | 1                                      |
| What columns were used for key positioning?        | <b>PARTKEY</b>                         |

Table 42. Index Scan - Key Selection: PART\_DIM

| Question                                      | Answer      |
|-----------------------------------------------|-------------|
| What was the name of the index used?          | PART IDX2   |
| Was derived selection performed?              |             |
| What columns were used for derived selection? | <b>MFGR</b> |
| What columns were used for key selection?     | <b>MFGR</b> |

Table 43. Index Scan - Key Positioning: SUPP\_DIM

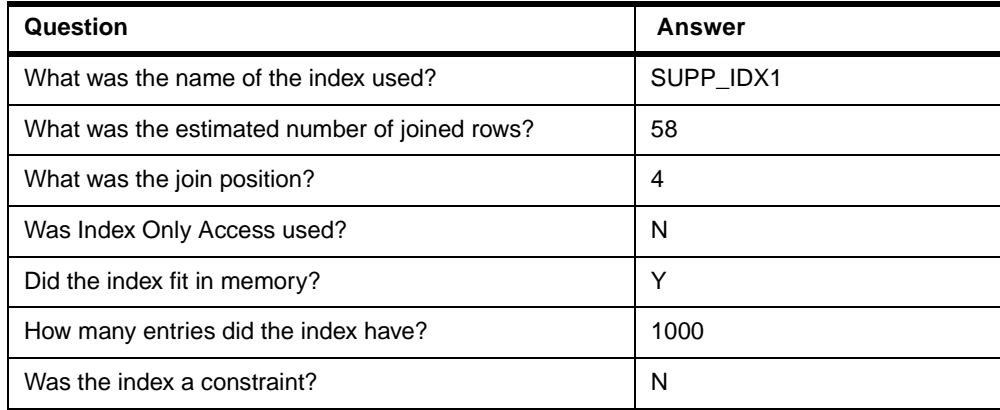

Table 44. DIM

Table 45. Temporary Index - CUST\_DIM

| Question                                          | <b>Answer</b>          |
|---------------------------------------------------|------------------------|
| What was the name of the Temporary Index created? | *TEMPX0002             |
| How many entries did the index contain?           | 622                    |
| Was the index created reusable?                   | N                      |
| Was the index created a sparse index?             | Υ                      |
| What was the type of index created?               | BINARY RADIX           |
| Was the index created from an existing index?     | N                      |
| What was the reason for the index scan?           | 14<br>Nested Loop Join |
| What were the Key columns for the index build?    | <b>CUSTKEY ASCEND</b>  |

Table 46. Index Scan - Key Positioning - CUST\_DIM

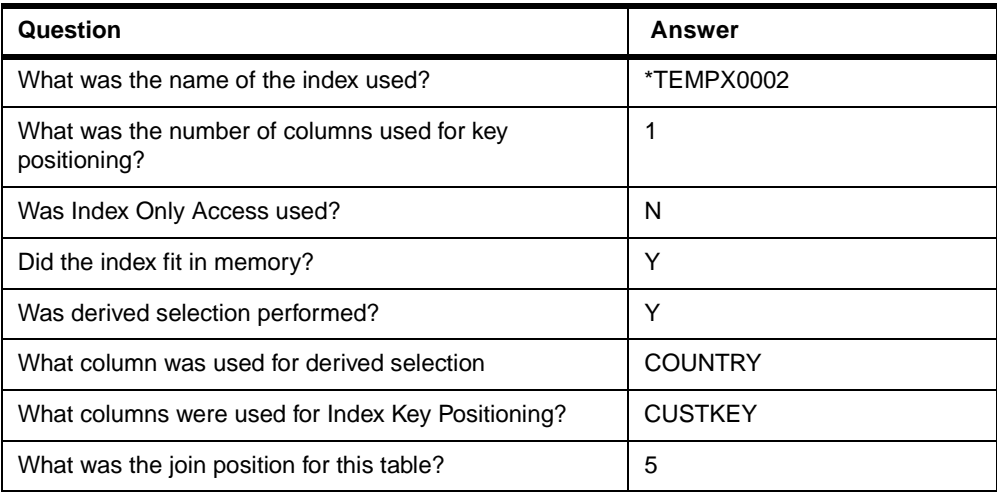

# <span id="page-49-0"></span>**Task 2: Analysis of complex statement using a job log**

| Question                                 | Answer                                                           |
|------------------------------------------|------------------------------------------------------------------|
| What was the Ordering implementation?    | Sort<br>CPI4325                                                  |
| What was the Grouping implementation?    | HASH<br>No messages in job log indicate INDEX<br><b>GROUPING</b> |
| What was the join implementation?        | NESTED LOOP                                                      |
| What was the estimated number of groups? | Unable to determine from job log                                 |

Table 47. Analysis of job log information

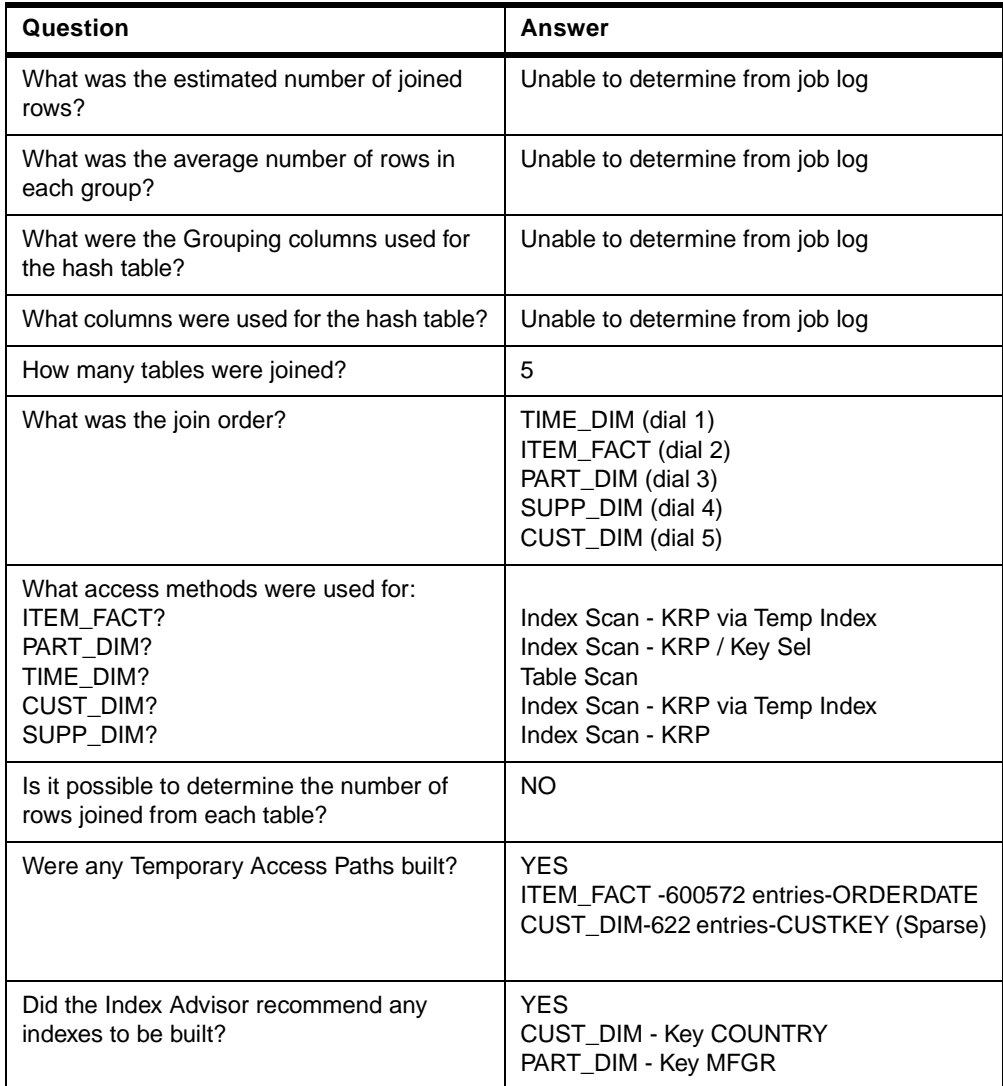